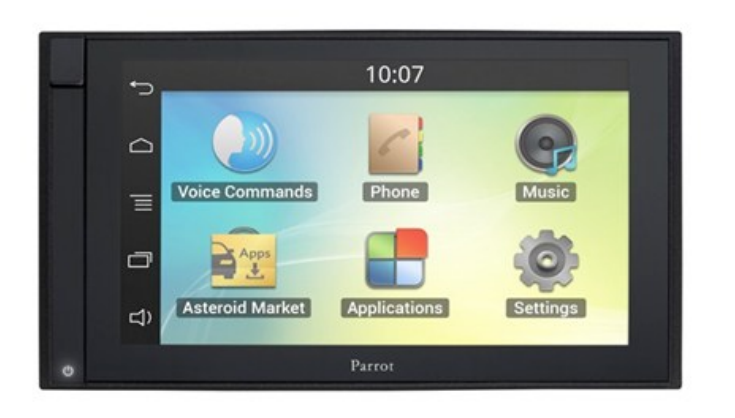

## Parrot **ASTEROID Smart**

## Guide utilisateur

# Table des matières

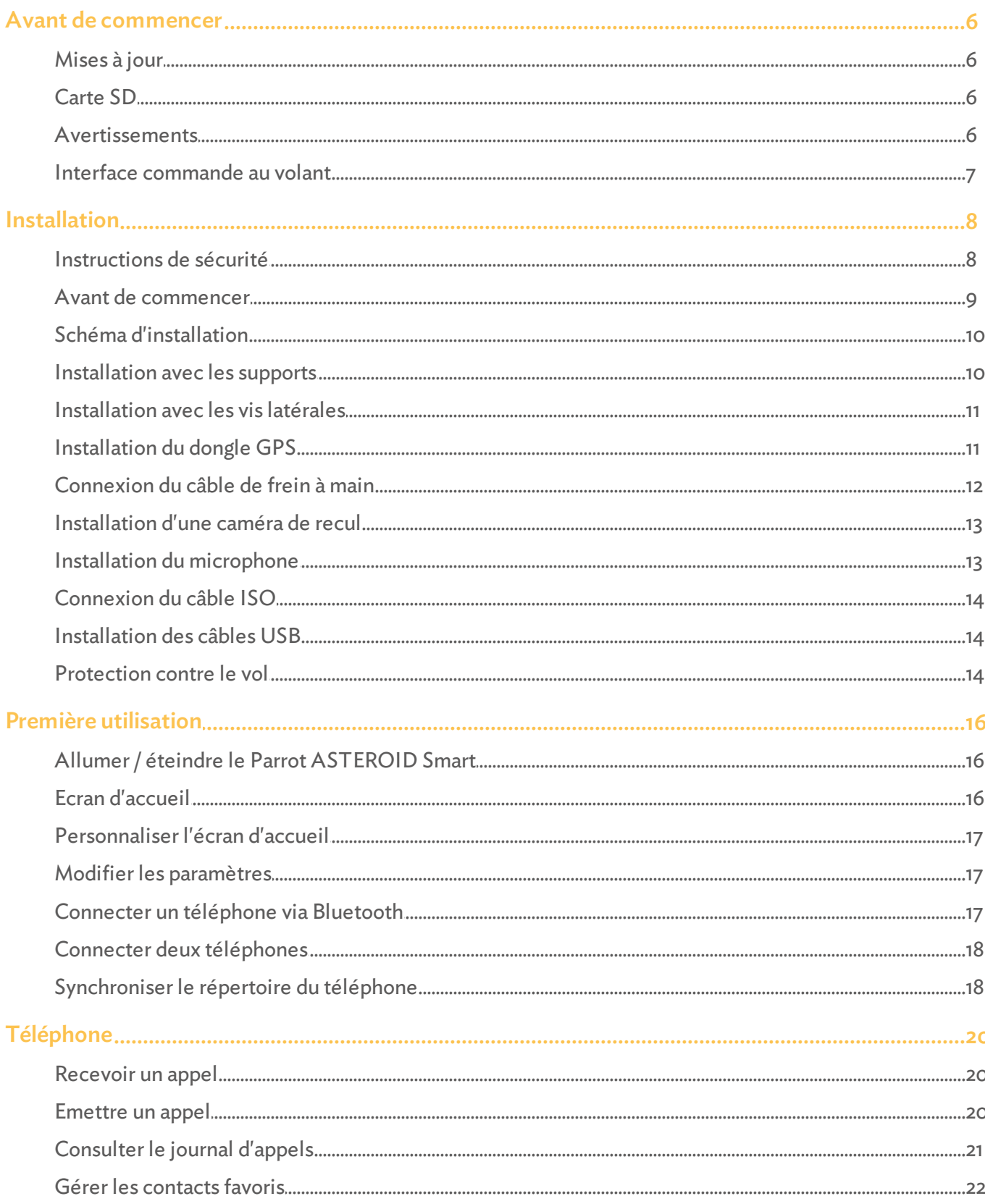

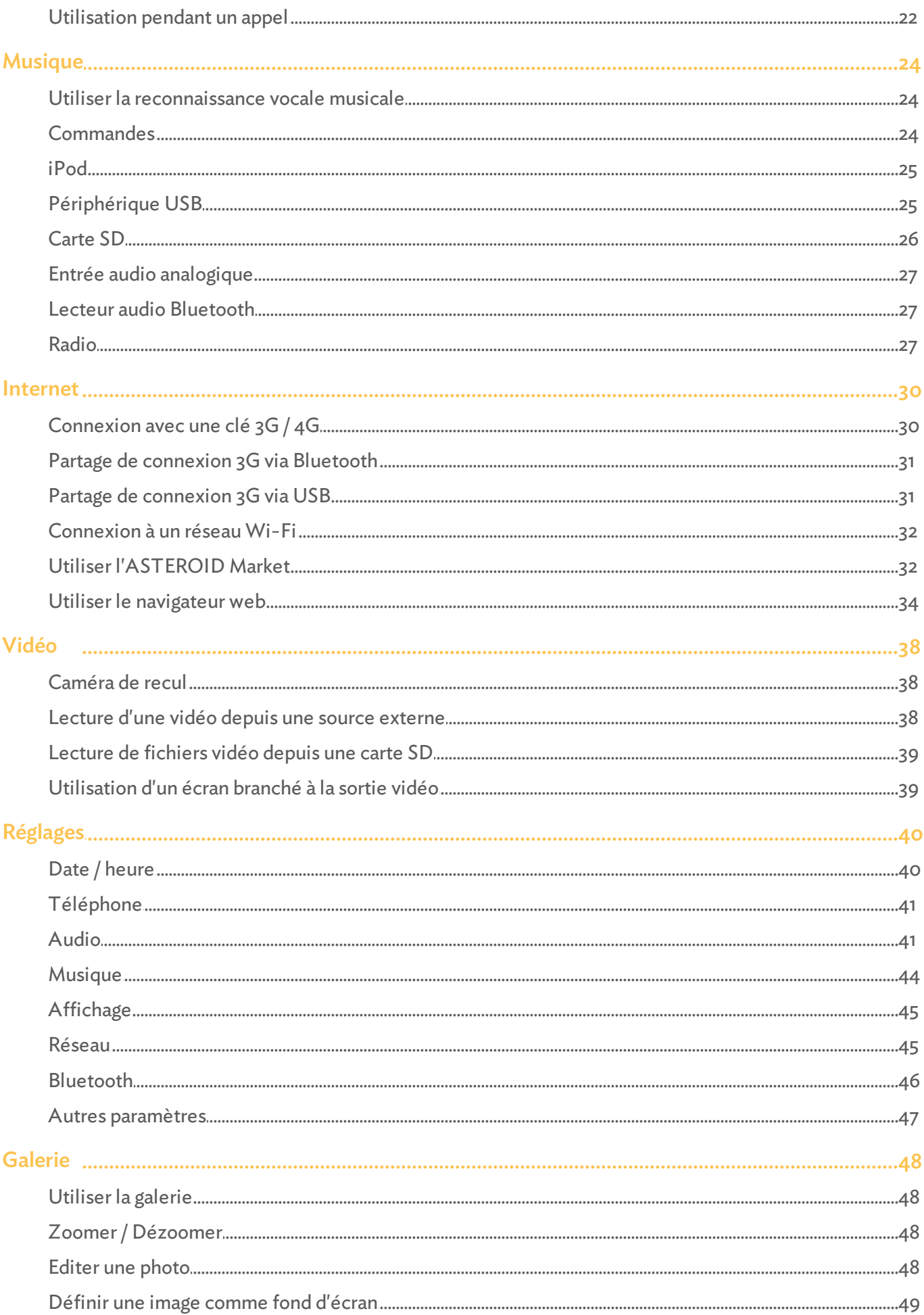

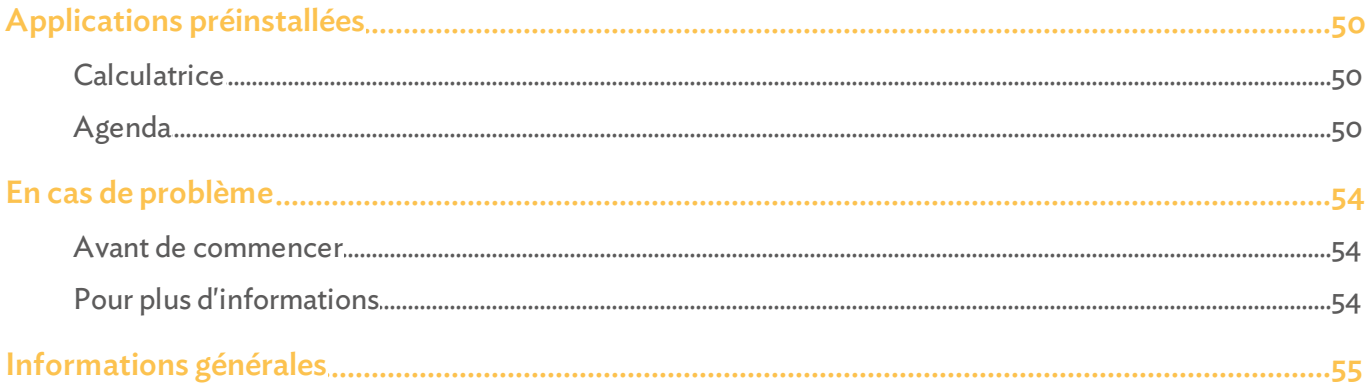

## <span id="page-5-0"></span>Avant de commencer

## Mises à jour

Téléchargez gratuitement la dernière mise à jour de votre produit (et [consultez](http://www.parrot.com/fr/support/guidesdaideenligne/parrot-asteroid/software-update) [la](http://www.parrot.com/fr/support/guidesdaideenligne/parrot-asteroid/software-update) [procédure](http://www.parrot.com/fr/support/guidesdaideenligne/parrot-asteroid/software-update) [de](http://www.parrot.com/fr/support/guidesdaideenligne/parrot-asteroid/software-update) [mise](http://www.parrot.com/fr/support/guidesdaideenligne/parrot-asteroid/software-update) [à](http://www.parrot.com/fr/support/guidesdaideenligne/parrot-asteroid/software-update) [jour](http://www.parrot.com/fr/support/guidesdaideenligne/parrot-asteroid/software-update)) sur notre site web. Ces mises à jour vous permettront de bénéficier de nouvelles fonctionnalités et d'améliorerla compatibilité de votre produit.

*Note : Vous pouvez aussi télécharger les mises à jour de votre Parrot ASTEROID Smart lorsque celui-ci est connecté à Internet. La disponibilité d'une mise à jour vous est indiquée sur la barre de notification.*

## <span id="page-5-1"></span>Carte SD

Une carte SD est fournie avec le Parrot ASTEROID Smart. Elle permet de lire des musiques et est indispensable au fonctionnement des applications.

*Avertissement : L'application iGO est fournie gratuitement avec le Parrot ASTEROID Smart. Les cartes de navigation indispensables à l'utilisation de cette application sont préinstallées sur la carte SD fournie. Pour fonctionner, le contenu de la carte SD ne doit pas être supprimé ou déplacé. Seule cette carte SD vous permettra d'utiliser la version offerte d'iGO.*

#### <span id="page-5-2"></span>Avertissements

Les fonctions requérant une attention prolongée doivent uniquement être utilisées lorsque le véhicule est à l'arrêt. Votre sécurité et celle des autres usagers de la route prime surles appels téléphoniques, la musique ou les applications d'aide à la conduite. Soyez responsable : conduisez prudemment et prêtez attention à votre environnement. Parrot dégage toute responsabilité si vous choisissez d'ignorer cette mise en garde.

Utilisez le Parrot ASTEROID Smart avec un niveau de volume raisonnable, de manière à pouvoir entendre à tout moment les bruits extérieurs pendant la conduite.

Le Parrot ASTEROID Smart comporte des aimants de type NdFeB qui peuvent endommager les objets sensibles aux champs magnétiques (pacemaker, cartes de crédit, montres mécaniques...).

Le fil "Parking Brake" du câble ISO du Parrot ASTEROID Smart permet de détecter si le frein à main est enclenché ou non. Il doit être connecté conformément aux instructions d'installation décrites dans le présent document. Toute installation ou connexion incorrecte peut être dangereuse et illégale dans de nombreux états / pays. L'écran dans le champ de vision du conducteur ne doit en aucun cas diffuser de vidéos lorsque le véhicule est en circulation. Il en est de même pourtoute application web.

Si vous essayez d'utiliser une application non dédiée à la navigation ou à l'aide à la conduite pendant que vous conduisez, un avertissement s'affichera à l'écran. Pour regarder une vidéo sur l'écran du Parrot ASTEROID Smart, assurez-vous que le véhicule est à l'arrêt dans un endroit sûr et que le frein à main est enclenché.

#### <span id="page-6-0"></span>Interface commande au volant

Une interface vous permet d'utiliserles commandes aux volants de votre véhicule pour commander votre produit Parrot. Avec cette interface, vous pourrez utiliser le Parrot ASTEROID Smart tout en gardant les mains sur le volant. Consultez notre site web www.parrot.compour plus d'informations.

## <span id="page-7-0"></span>Installation

## <span id="page-7-1"></span>Instructions de sécurité

*Note : Nous vous recommandons de faire appel à un professionnel pour cette installation, notamment à l'un de notre réseau d'installateurs agréés en [cliquant](http://www.parrotpartners.com/geolocator/V4/index.php?lg=FR) [ici](http://www.parrotpartners.com/geolocator/V4/index.php?lg=FR).*

Eteignez le moteur avant d'effectuer les branchements.

N'installez jamais le Parrot ASTEROID Smart à un emplacement où il risque de blesser le conducteur ou un passager en cas d'arrêt brusque.

N'installez jamais le Parrot ASTEROID Smart à un emplacement où il pourrait gêner la conduite.

Ne percez jamais une cloison ou le tableau de bord sans vérifier auparavant ce qui se trouve derrière. Assurez-vous de ne jamais endommager un composant électronique ou un câble.

Si vous utilisez des vis, assurez-vous qu'elle n'entrent pas en contact avec un câble d'alimentation électrique.

Le Parrot ASTEROID Smart est uniquement conçu pour fonctionner sur un véhicule avec une batterie de 12 V. Si votre véhicule (ex : camion) dispose d'une batterie 24V, l'utilisation d'un dévolteur est nécessaire.

Assurez-vous que les câbles sont installés à l'écart des endroits chauds (sorties du chauffage...), des parties mobiles (levier de vitesse...) et qu'ils ne risquent pas de s'enrouler autour de la colonne de direction ou du levier de vitesse.

Vérifiez le bon fonctionnement des équipements du véhicule après l'installation du Parrot ASTEROID Smart.

N'installez pas le Parrot ASTEROID Smart ou un de ses composants à un endroit où l'un des airbags du véhicule peut se déployer.

N'installez pas le Parrot ASTEROID Smart à un endroit humide ou soumis à des températures élevées.

Laissez derrière le Parrot ASTEROID Smart un espace suffisant pour permettre la dissipation de la chaleur.

## <span id="page-8-0"></span>Avant de commencer

Retirez l'autoradio d'origine de votre véhicule. Cette opération peut nécessiter des clés d'extraction.

Vérifiez si la connexion entre les connecteurs audio, l'alimentation du Parrot ASTEROID Smart et la connectique de votre véhicule est possible en comparant les deux connecteurs. Si cette connexion est impossible, l'utilisation d'un adaptateur ISO est nécessaire afin d'adapterle Parrot ASTEROID Smart à la connectique spécifique de votre véhicule. Consultez la section Compatibilité véhicules sur la page support du Parrot ASTEROID Smart pour vérifierla nécessité d'un câble adaptateur.

Comparez le connecteur de l'antenne du Parrot ASTEROID Smart et celui de votre véhicule. Si l'utilisation d'un adaptateur antenne est nécessaire, contactez un professionnel de l'automobile pour plus d'informations.

*Note : Si votre antenne est amplifiée, vous avez la possibilité de l'alimenter via le câble ISO fourni avec votre Parrot ASTEROID Smart.*

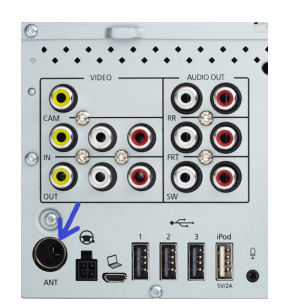

Connecteur antenne Parrot ASTEROID Smart

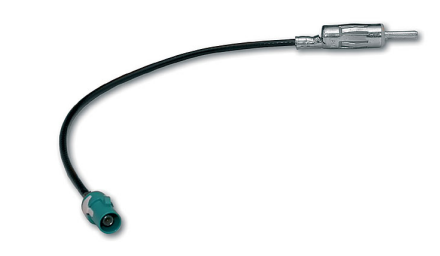

Exemple d'adaptateur d'antenne -DIN / Fakra (non fourni)

## <span id="page-9-0"></span>Schéma d'installation

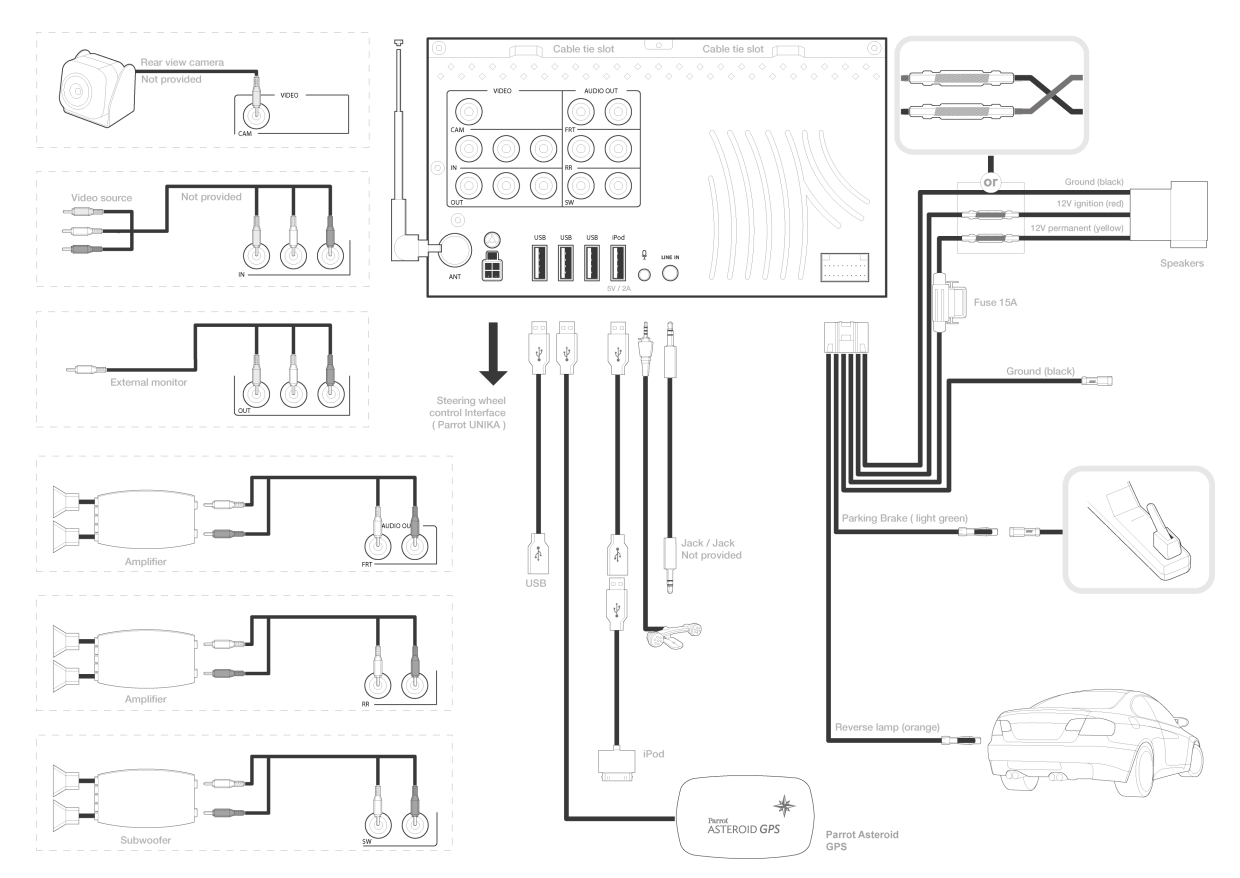

### <span id="page-9-1"></span>Installation avec les supports

- 1. Dévissez les 4 vis pour retirer le support du Parrot ASTEROID Smart.
- 2. Insérez le support de montage et fixez-le dans l'habitacle. Pour cela, écartez les languettes vers l'extérieur en les pliant à 90°.

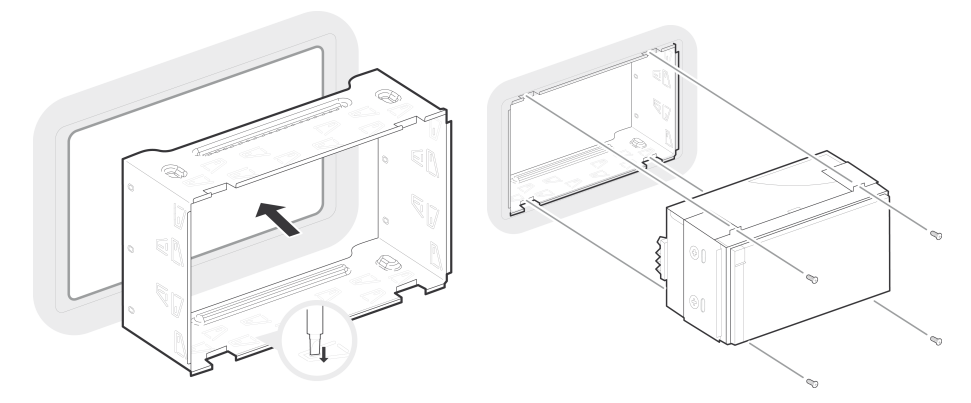

- 3. Installez le Parrot ASTEROID Smart et fixez les 4 vis.
- 4. Clipsez le cadre en plastique.

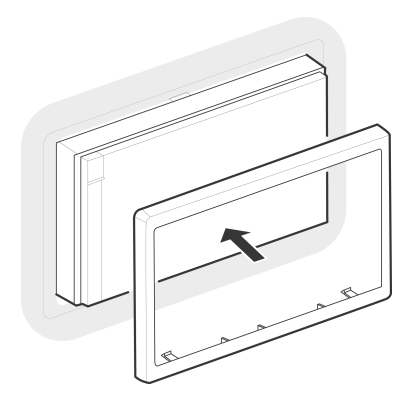

## <span id="page-10-0"></span>Installation avec les vis latérales

- 1. Dévissez les 4 vis pour retirer le support du Parrot ASTEROID Smart.
- 2. Retirez les 2 supports latéraux.

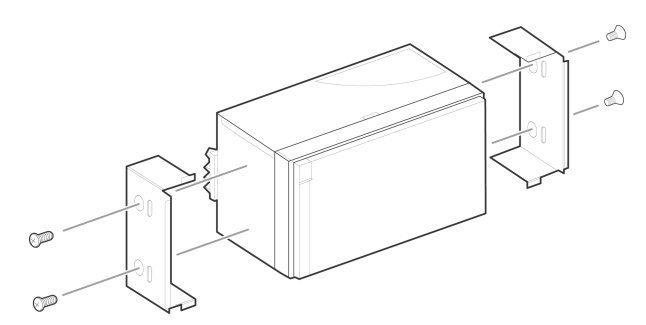

- 3. Positionnez le Parrot ASTEROID Smart de manière à ce que les trous de vis soient alignés avec les trous de vis du véhicule.
- 4. Vissez autant de vis que nécessaire selon le modèle de votre véhicule. Utilisez uniquement les vis fournies.

## <span id="page-10-1"></span>Installation du dongle GPS

Fixez le dongle GPS sur une surface plane, dans une zone sans obstacle à l'intérieur de l'habitacle.

Les pare-brises athermiques et les vitres avec antenne incrustée peuvent interférer avec la réception GPS et réduire la fiabilité des informations liées aux applications de navigation.

L'antenne GPS du dongle se trouve sur le côté où est écrit "Parrot ASTEROID GPS" et où se trouve le logo en forme d'étoile. Ce logo doit toujours être orienté vers le ciel.

Si votre véhicule dispose d'un pare-brise athermique, fixez le dongle GPS sur le parebrise au niveau de la zone non athermique. Le côté surlequel se trouve le logo en forme d'étoile doit être collé surle pare-brise.

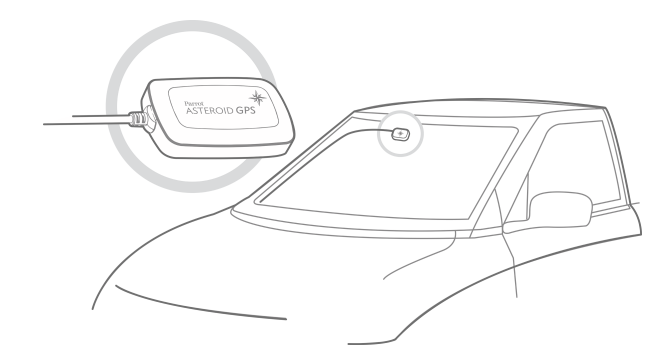

*Note : La zone non athermique du pare-brise dépend du modèle de votre véhicule. Elle se trouve généralement au niveau du rétroviseur.*

Si votre véhicule ne dispose pas d'un pare-brise athermique, fixez le dongle GPS sur le tableau de bord. Le côté surlequel se trouve le logo en forme d'étoile doit être visible.

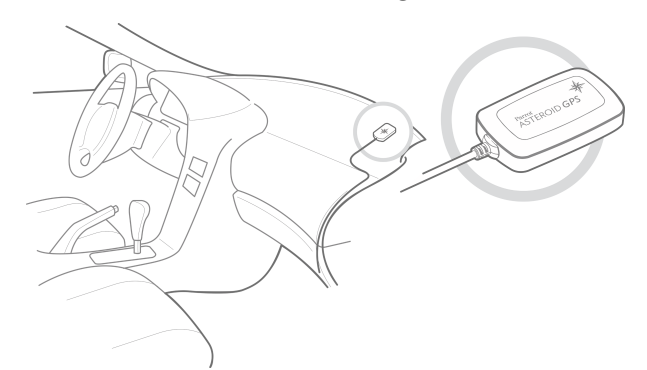

Pour assurer une bonne fixation du support :

- utilisez l'adhésif double face fourni ;
- nettoyez la surface de montage avant de collerle support ;
- après fixation du support, patientez environ 2 heures sans le manipuler.

*Note : Une fois le dongle GPS connecté et le Parrot ASTEROID Smart allumé, le voyant s'allume en blanc le temps de détecter un signal GPS. Une fois le signal détecté, le voyant clignote. Vous pouvez activer/désactiver ce voyant en appuyant sur Paramètres > Localisation et sécurité > Activer la LED du GPS externe.*

## <span id="page-11-0"></span>Connexion du câble de frein à main

Le câble de frein à main permet d'utiliserla fonction vidéo ou certaines applications du Parrot ASTEROID Smart lorsque le frein à main est serré. Si ce câble n'est pas connecté au câble de signal de frein à main de votre véhicule, la fonction vidéo ne sera pas disponible.

- 1. Connectez la rallonge du câble de frein à main fournie sur le câble vert du Parrot ASTEROID Smart.
- 2. Repérez et testez le câble de signal de frein à main dans votre véhicule. Ce câble relie votre frein à main au voyant frein à main sur votre tableau de bord.

3. Placez la rallonge du câble de frein à main du Parrot ASTEROID Smart (verte) à un emplacement sûr et connectez-la au câble de signal de frein à main de votre véhicule en utilisant une méthode appropriée.

*Avertissement : Une connexion ou une utilisation incorrecte du câble de frein à main est dangereuse et illégale dans de nombreux pays.*

## <span id="page-12-0"></span>Installation d'une caméra de recul

Si vous utilisez le Parrot ASTEROID Smart avec une caméra de recul (non fournie), le câble orange sur le câble ISO du Parrot ASTEROID Smart permet de détecter si votre véhicule avance ou recule. Connectez ce câble à celui dont la tension permet d'allumer vos feux arrières afin d'afficher le signal vidéo de la caméra de recul lorsque vous effectuez une marche arrière.

Connectez également le câble vidéo de la caméra de recul au connecteurs Video CAM situés derrière le Parrot ASTEROID Smart.

## <span id="page-12-1"></span>Installation du microphone

Nous vous recommandons de faire glisser le câble dans la gouttière derrière le joint de la portière.

Si le câble passe au dessus des pédales, assurez-vous qu'il est bien fixé.

*Avertissement: Ne faites pas passer le câble du microphone dans les systèmes de chauffage, de ventilation, de climatisation ou devant les airbags latéraux.*

Assurez-vous que le microphone est installé le plus près possible de la tête de l'utilisateur. La distance idéale est de 60 cm. Installez de préférence le microphone près du rétroviseur.

Orientez le microphone vers la bouche de l'utilisateur.

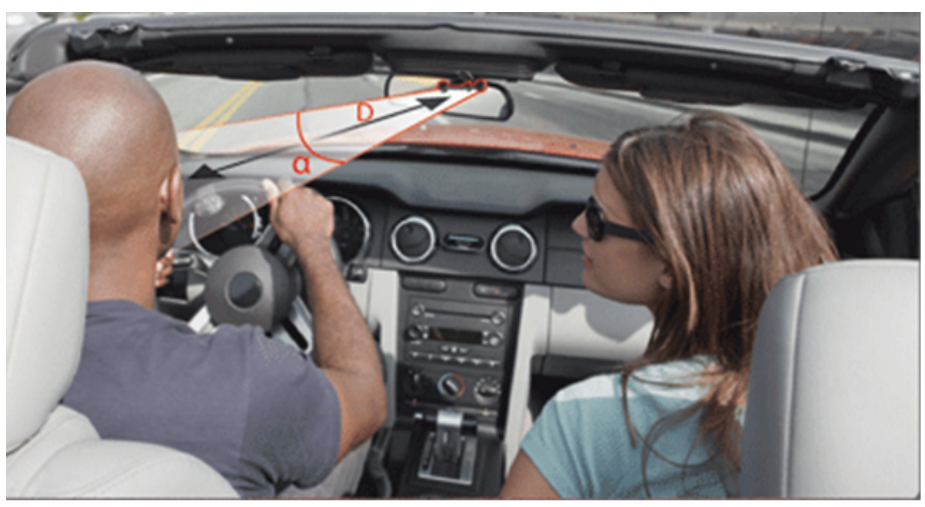

 $D < 60$  cm  $\sim$  $\alpha$  < 45°

## <span id="page-13-0"></span>Connexion du câble ISO

### Reliez les connecteurs audio et alimentation de votre véhicule aux connecteurs du Parrot ASTEROID Smart.

*Note: Utilisez les serre câbles fournis pour garantir la fixation des câbles sur l'autoradio. Insérez un des serre câbles dans l'emplacement prévu à cet effet, en haut à gauche du dos de l'autoradio (voir schéma p.9).*

Vérifiez votre installation. Pour cela, allumez puis coupez le contact de votre véhicule une fois le Parrot ASTEROID Smart installé : le message « Au revoir » doit alors s'afficher à l'écran. Si ce n'est pas le cas, vous devez inverserles positions des fils rouge et jaune. En effet, le fil jaune du câble d'alimentation doit être connecté au 12V permanent, le fil rouge au 12V après-contact et le fil noir à la masse. Cette opération s'effectue simplement en inversant les deux cosses situées surle câblage Parrot.

### <span id="page-13-1"></span>Installation des câbles USB

Connectez les câbles USB au Parrot ASTEROID Smart. Nous vous recommandons de connecter tous les câbles du Parrot ASTEROID Smart, même si vous ne prévoyez pas forcément de les utiliser. Faites ressortir les connecteurs correspondants de votre vide poche ou boîte à gant. Pour cela, il peut être nécessaire de percer un trou à l'intérieur de votre tableau de bord. Dans la mesure du possible, évitez l'utilisation de rallonges USB de plusieurs mètres.

Le câble USB (1.2m - 2A) sur lequel vous connecterez la rallonge iPod doit impérativement être connecté au port USB blanc prévu à cet effet. Vous trouverez l'indication "iPod" au dessus de celui-ci.

Afin de garantir une qualité de réception optimale, ne connectez pas votre clé 3G directement surle Parrot ASTEROID Smart : utilisez un câble USB afin de l'installer sur le tableau de bord (ou toute autre zone dégagée).

#### <span id="page-13-2"></span>Protection contre le vol

La façade amovible peut être détachée du Parrot ASTEROID Smart pour décourager les vols. Le Parrot ASTEROID Smart ne peut pas fonctionnerlorsque cette façade a été retirée.

Manipulez la façade amovible avec précautions. Ne forcez pas lors de son installation ou de son retrait. Conservez-la dans un endroit sûr, à l'abri de la lumière du soleil, de températures élevées et de l'humidité.

Pourretirerla façade, faire glisser vers le bas la partie supérieure de la façade puis tirezla doucement vers l'extérieur.

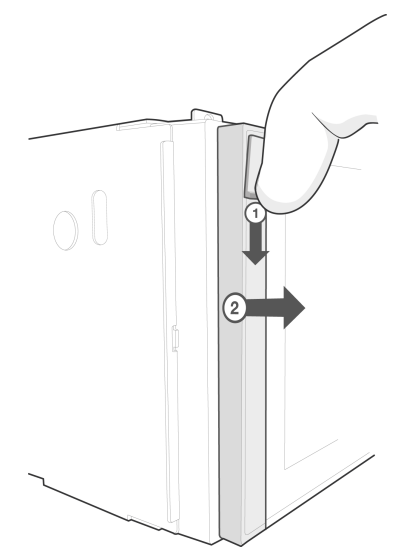

Pour remettre la façade en place, placez d'abord son côté inférieur aimanté puis appuyez surla partie supérieure jusqu'à ce que vous entendiez un clic.

## <span id="page-15-0"></span>Première utilisation

## Allumer / éteindre le Parrot ASTEROID Smart

Appuyez 2 secondes sur la touche  $\circlearrowright$  pour allumer / éteindre le Parrot ASTEROID Smart.

## <span id="page-15-1"></span>Ecran d'accueil

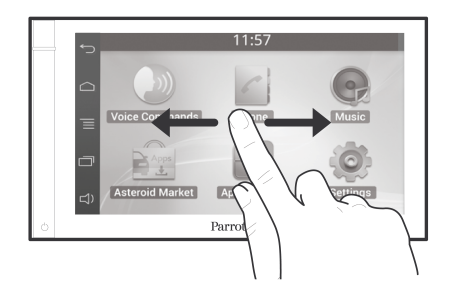

Lorsque le Parrot ASTEROID Smart s'allume, vous accédez à l'écran d'accueil. Les boutons de navigation se trouvent surle côté gauche de l'écran.

Faites glisser votre doigt sur l'écran vers la gauche. Vous découvrirez plus d'espace pour ajouter des raccourcis vers vos applications ou fonctions favorites.

Touchez une icône pour accéder à sa fonction correspondante. Touchez par exemple l'icône Applications. Vous accédez à la liste des applications disponibles sur votre Parrot ASTEROID Smart. Faites glisser votre doigt sur l'écran vers le haut pour parcourirla liste de ces applications.

Pour revenir au menu précédent, appuyez sur  $\bigcirc$ . Pour revenir directement à l'écran d'accueil, appuyez sur  $\triangle$ .

Appuyez sur  $\equiv$  pour accéder au menu contextuel correspondant à l'application en cours d'utilisation. Le menu contextuel vous permet notamment d'avoir accès aux fonctions supplémentaires de l'application ou de modifier certains réglages.

Appuyez sur la touche  $\Box$  pour afficher les dernières applications utilisées ou en cours d'utilisation.

Appuyez sur la touche  $\Box$ ) pour modifier le volume. Faites ensuite glisser le curseur vers la gauche ou vers la droite.

## <span id="page-16-0"></span>Personnaliser l'écran d'accueil

Pour ajouter un raccourci vers une application /fonction surl'écran d'accueil :

- 1. Appuyez sur Applications.
- 2. Appuyez pendant 2 secondes surl'icône de l'application qui vous intéresse.
- 3. Faites glisserl'icône vers l'emplacement souhaité.

Pour supprimer un raccourci :

- 1. Appuyez pendant 2 secondes surl'icône que vous souhaitez retirer.
- 2. Faites-la glisser vers le haut, au niveau de l'indication Supprimer. Quand l'icône devient rouge, vous pouvez retirer votre doigt.

#### <span id="page-16-1"></span>Modifier les paramètres

Pour modifier les paramètres du Parrot ASTEROID Smart, appuyez sur Applications, puis sur Paramètres. Vous pouvez également appuyer sur  $\equiv$ , puis sur Paramètres.

#### <span id="page-16-2"></span>Connecter un téléphone via Bluetooth

*Note : Consultez la page compatibilité de notre site web pour vérifier si votre téléphone est compatible avec le Parrot ASTEROID Smart et consulter la procédure d'appairage correspondante : www.parrot.com/fr/compatibility.*

Si c'est la 1ère fois que vous utilisez un téléphone avec le Parrot ASTEROID Smart, vous devez tout d'abord appairer les deux appareils. Une fois votre téléphone appairé avec le Parrot ASTEROID Smart, la connexion entre les 2 appareils sera automatique dès que les 2 appareils seront allumés à proximité, avec la fonction Bluetooth®activée.

- 1. Dans le menu Paramètres, appuyez sur Sans fil et réseau > Bluetooth.
- 2. Si nécessaire, activez les options Bluetooth et Identifiable.
- 3. Depuis votre téléphone, lancez une recherche de périphériques Bluetooth puis sélectionnez «Parrot ASTEROID Smart».
- 4. La procédure d'appairage dépend alors du modèle de votre téléphone :
	- Si le téléphone vous invite à entrerle code PIN Bluetooth, entrez «0000».
	- Si le Parrot ASTEROID Smart et votre téléphone affichent deux codes, vérifiez si ces codes sont identiques puis confirmez ou infirmez.

*Note : Sur certains téléphones, vous devrez autoriser la connexion au Parrot ASTEROID Smart pour permettre la connexion automatique. Consultez le guide utilisateur de votre téléphone pour plus d'informations.*

## <span id="page-17-0"></span>Connecter deux téléphones

Pour activerle mode permettant la connexion de 2 téléphones :

- 1. Appuyez sur Téléphone.
- 2. Appuyez sur  $\equiv$ , puis sur Bluetooth.
- 3. Appuyer sur Options.
- 4. Activez l'option Téléphonie multipoints.

Lorsque le Parrot ASTEROID Smart s'allume, il tente d'établir la connexion avec tous les téléphones appairés et présents dans le véhicule. Si plus de 2 téléphones appairés sont présents dans le véhicule, il établit la connexion avec les 2 téléphones dont l'appairage est le plus ancien.

Lorsque 2 téléphones sont connectés au Parrot ASTEROID Smart, l'un est considéré comme téléphone principal, l'autre comme téléphone secondaire. Par défaut, le téléphone principal correspond au téléphone dont l'appairage avec le Parrot ASTEROID Smart est le plus ancien.

Vous avez la possibilité de recevoir des appels provenant du téléphone principal et du téléphone secondaire.

Seul le répertoire du téléphone principal est disponible sur le Parrot ASTEROID Smart. Vous pourrez uniquement émettre des appels à partir du téléphone principal. Vous pouvez cependant facilement basculer d'un téléphone connecté à l'autre. Pour cela :

- 1. Appuyez sur Téléphone.
- 2. Appuyez sur  $\equiv$ , puis sur Téléphone.
- 3. Séléctionnez le téléphone principal.

### <span id="page-17-1"></span>Synchroniser le répertoire du téléphone

Avec la plupart des téléphones Bluetooth, le répertoire est automatiquement synchronisé avec la mémoire du système. Chaque fois que vous modifierez votre répertoire, la synchronisation se relancera automatiquement à la connexion suivante.

*Avertissement: Seuls les contacts enregistrés dans la mémoire du téléphone se synchronisent avec le Parrot ASTEROID Smart. Si vos contacts sont enregistrés dans la mémoire de la carte SIM, transférez-les dans la mémoire du téléphone. Consultez le guide utilisateur de votre téléphone pour plus d'informations.*

*Note : Sur certains téléphones, vous devrez autoriser l'accès du Parrot ASTEROID Smart à vos contacts pour permettre la synchronisation. Consultez le guide utilisateur de votre téléphone pour plus d'informations.*

La synchronisation automatique est limitée à 5000 contacts (ou numéros de téléphone) partéléphone appairé.

## <span id="page-19-0"></span>Téléphone

## Recevoir un appel

Un appel entrant est indiqué par une sonnerie.

- Pour accepter cet appel, appuyez surla touche verte qui apparait à l'écran. Appuyez ensuite surla touche rouge de l'écran pourterminerl'appel.
- Pourrefuser cet appel, appuyez surla touche rouge qui apparait à l'écran.

#### <span id="page-19-1"></span>Emettre un appel

Vous pouvez initier un appel par reconnaissance vocale directement après la synchronisation du répertoire de votre téléphone. Le Parrot ASTEROID Smart reconnaitra automatiquement le contact de votre répertoire que vous souhaitez appeler.

1. Appuyez sur Commande Vocale > Contacts pour initier le processus de reconnaissance vocale.

> Le Parrot ASTEROID Smart vous demande le nom du contact que vous souhaitez appeler.

2. Prononcez le nom du contact suivi du type de numéro («BUREAU», «PORTABLE»...) si ce contact dispose de plusieurs numéros. Prononcez ensuite un chiffre si ce contact dispose de plusieurs numéros du même type («MAISON 1», «PORTABLE 2»...).

> L'appel vers ce contact est automatiquement initié si la commande vocale a été bien comprise.

> Dans le cas contraire, le système mains libres diffuse un message de confirmation. Confirmez en prononçant «OUI», «APPELLE» ou «APPELER».

*Note: A tout moment, appuyez sur la touche pour annuler la procédure d'appel.*

Si votre contact dispose de plusieurs numéros de téléphone, vous pouvez préciserle type de numéro que vous souhaitez appeler. Pour cela, les commandes vocales cidessous sont disponibles :

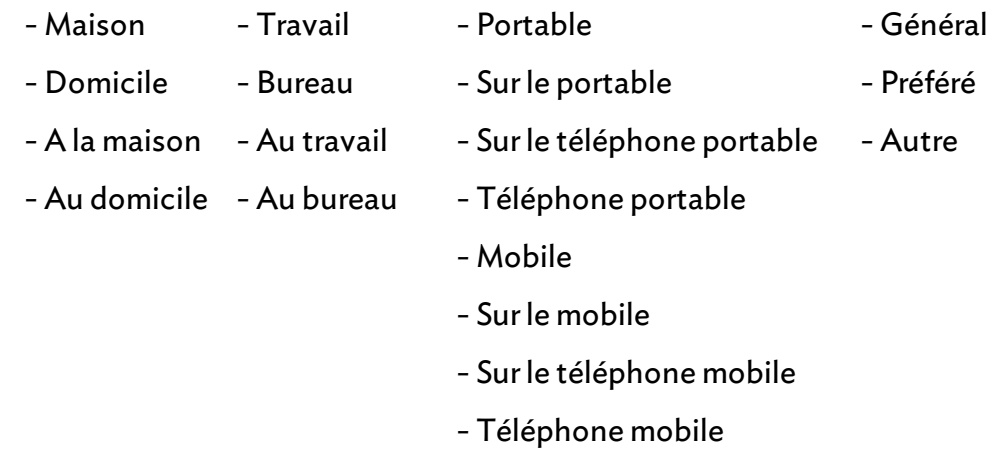

Vous avez la possibilité d'émettre un appel par plusieurs combinaisons des mots clés ci-dessus. Par exemple, « APPELLE 'PAUL'», « APPELER 'PAUL' », ou simplement « PAUL ». Vous pouvez également y associer un type de numéro: «APPELLE 'PAUL' 'BUREAU/TRAVAIL' », « APPELER 'PAUL' 'À LA MAISON/AU DOMICILE' » ou « 'PAUL' 'PORTABLE/MOBILE' ».

Appeler un contact du répertoire

- 1. Appuyez sur Téléphone > Contacts.
- 2. Sélectionnez le contact.
- 3. Appuyez sur le contact pour lancer l'appel vers le numéro par défaut ou choisir parmi les différents numéros du contact («BUREAU», «PORTABLE»...).

Composer un numéro

- 1. Sélectionnez Téléphone > Clavier.
- 2. Tapez votre numéro.
- 3. Sélectionnez OK pourinitierl'appel.

## <span id="page-20-0"></span>Consulter le journal d'appels

Sélectionnez Téléphone > Journal d'appels pour consulter la liste des appels émis, reçus et manqués. Vous pouvez alors émettre un appel en sélectionnant le contact.

## <span id="page-21-0"></span>Gérer les contacts favoris

Pour définir un contact en favoris :

- 1. Appuyez sur Téléphone > Contacts. > La liste de vos contacts apparaît.
- 2. Sélectionnez un contact.
- 3. Appuyez sur l'étoile à droite du nom de votre contact.

Pour appeler un contact favori :

- 1. Appuyez sur Téléphone > Favoris.
- 2. Appuyez surle contact puis sur son numéro de téléphone pourlancerl'appel.

## <span id="page-21-1"></span>Utilisation pendant un appel

#### Régler le volume

Pour régler le volume sonore lors d'une communication, appuyez sur  $\Box$ ) et déplacez le curseur. Le volume est sauvegardé pourles communications suivantes.

*Note : Vous pouvez également [effectuer](#page-40-1) [ce](#page-40-1) [réglage](#page-40-1) [dans](#page-40-1) [le](#page-40-1) [menu](#page-40-1) [Paramètres](#page-40-1) > Son > Volume > Téléphonie.*

Pour régler le volume de la sonnerie pendant que vous recevez un appel, faites glisser votre doigt surl'écran vers le haut/bas.

Transférer la communication sur le téléphone

Pour transférer une communication en cours sur votre téléphone, appuyez sur  $\blacksquare$ .

Pour retransférer la communication sur l'autoradio, appuyez à nouveau sur  $\blacksquare$ .

Lorsque le contact est coupé pendant une communication, la fenêtre ci-contre apparaît.

- Pour confirmerl'extinction du Parrot ASTEROID Smart et transférer la communication sur votre téléphone, sélectionnez Confirmer l'extinction.
- Pour poursuivre la communication sur le Parrot ASTEROID Smart, sélectionnez Attendre la fin de l'appel. Le Parrot ASTEROID Smart reste allumé pendant 30 minutes.

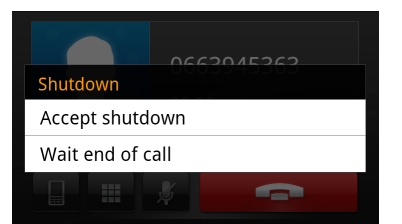

Contacts Mon Téléphone M...

0708080980

Désactiver le microphone

- Si vous souhaitez désactiver le microphone du Parrot ASTEROID Smart afin que votre interlocuteur ne vous entende plus, appuyez sur .
- Appuyez de nouveau sur  $\bullet$  pour le réactiver.

Gérer la messagerie vocale

Le Parrot ASTEROID Smart vous permet d'envoyer des DTMF en communication. Pour cela, appuyez sur  $\blacksquare$ .

> Le clavier numérique apparaît.

• Appuyez de nouveau sur **et pour quitter l'écran du clavier numérique.** 

*Note : Le DTMF est un signal audio associé à une touche du clavier numérique d'un téléphone. Ce signal permet notamment de gérer votre messagerie vocale (ex : lorsque vous appelez votre répondeur et souhaitez supprimer un message).*

#### Répondre à un second appel entrant

Le Parrot ASTEROID Smart vous permet de gérer deux appels simultanément sous réserve que votre téléphone (et / ou votre forfait) dispose de cette fonctionnalité.

- Appuyez surla touche verte pour accepterle deuxième appel entrant. > Le premier appel est automatiquement mis en suspens.
- Appuyez sur la touche rouge pour refuser le deuxième appel entrant. Vous pouvez également refuser cet appel depuis votre téléphone.
- Appuyez sur la touche verte du Parrot ASTEROID Smart ou du téléphone pour basculer d'un appel à l'autre.

## <span id="page-23-0"></span>Musique

*Note : Plusieurs minutes de chargement peuvent être nécessaires lors de la 1ère connexion de votre périphérique audio (USB / SD / iPod) sur le Parrot ASTEROID Smart, particulièrement dans le cas de périphériques contenant une quantité importante de fichiers musicaux. Ce temps de chargement permet de rendre ces morceaux accessibles via reconnaissance vocale.*

## <span id="page-23-1"></span>Utiliser la reconnaissance vocale musicale

La fonction reconnaissance vocale musicale vous permet de sélectionner via reconnaissance vocale les artistes ou albums que vous souhaitez écouter. Cette fonction est disponible si vous utilisez le Parrot ASTEROID Smart avec un périphérique de type iPod / USB / SD, ou si vous utilisez une application musicale compatible avec cette fonction.

- 1. Appuyez sur Commande vocale > Musique.
- 2. Enoncez le nom de l'artiste ou de l'album que vous souhaitez écouter lorsque le Parrot ASTEROID Smart vous y invite.

> La liste des sources audio connectées au Parrot ASTEROID Smart et des applications musique compatibles avec la fonction reconnaissance vocale contenant l'artiste / album que vous avez choisi apparait.

*Note : Vérifiez les noms des artistes et albums dans les tags (métadonnées) de vos fichiers musicaux. Ceux-ci peuvent être différents de ceux affichés dans le titre de votre morceau.*

## <span id="page-23-2"></span>**Commandes**

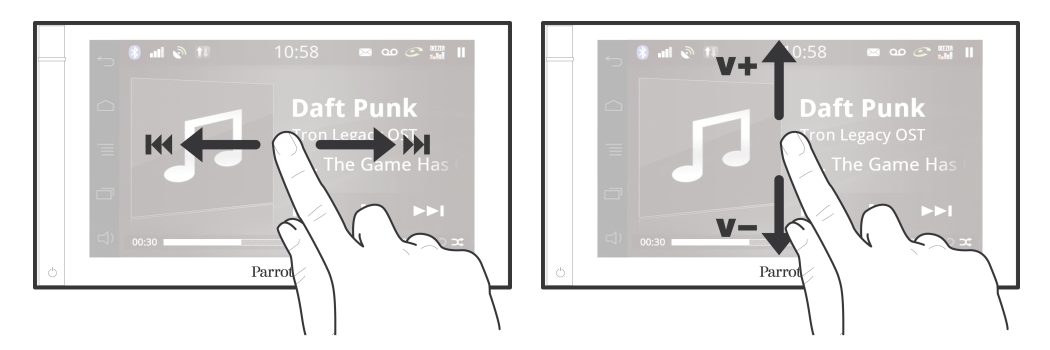

Pendant la lecture d'un fichier musical ou de la radio :

- appuyez surl'écran pour mettre en pause le morceau ou couperle son de la radio ;
- faites glisser votre doigt vers le haut pour augmenter le volume;
- faites glisser votre doigt vers le bas pour diminuer le volume.

Pendant la lecture d'un fichier musical (à l'exception des sources audio connectées via un câble jack /jack):

- faites glisser votre doigt vers la droite pour passer au morceau suivant ;
- faites glisser votre doigt vers la gauche pour passer au morceau précédent.

*Note : Si vous utilisez le Parrot Parrot ASTEROID Smart avec un lecteur audio connecté via Bluetooth, ces commandes sont uniquement disponibles si celui-ci supporte le profil AVRCP (Audio/Video Remote Control Profile).*

## <span id="page-24-0"></span>iPod

- 1. Connectez la rallonge USB /iPod surle câble USB connecté au port blanc du Parrot ASTEROID Smart puis connectez-y votre iPod.
- 2. Appuyez sur Musique surl'écran.
- 3. Appuyez sur iPod pour lancer la lecture aléatoire ou sur Parcourir pour naviguer dans le contenu de votre iPod et sélectionner un morceau manuellement.

*Note : Appuyez sur la touche pour modifier certains réglages (audio, répétition, aléatoire).*

## <span id="page-24-1"></span>Périphérique USB

*Note : Assurez-vous que votre périphérique USB est formaté en FAT32 pour pouvoir être utilisé avec le Parrot ASTEROID Smart.*

Le Parrot ASTEROID Smart est compatible avec la majorité des clés USB / baladeurs MP3 / disques dur externes. Il n'existe aucune restriction au niveau de la capacité des clés USB. Les fichiers musicaux sur votre clé USB peuvent être au format MP3, AAC, WAV, OGG ou WMA.

- 1. Connectez votre périphérique USB surle câble USB.
- 2. Appuyez sur Musique.
- 3. Appuyez sur USB pour lancer la lecture aléatoire ou sur Parcourir pour naviguer dans le contenu de votre périphérique USB et sélectionner un morceau manuellement.

*Note* : *Appuyez sur* la *touche*  $\equiv$  *pour modifier certains réglages* (*audio, répétition, aléatoire).*

## <span id="page-25-0"></span>Carte SD

*Note : Assurez-vous que votre carte SD est formatée en FAT32 pour pouvoir être utilisée avec le Parrot ASTEROID Smart. Ne formatez pas la carte SD fournie avec le Parrot ASTEROID Smart : celle-ci contient les cartes de navigation indispensables à l'utilisation de l'application iGo.*

La capacité de la carte SD ne doit pas dépasser 32Go. Les fichiers musicaux sur votre carte SD peuvent être au format MP3, AAC, WAV, OGG ou WMA.

*Note : Pour retirer la carte SD, insérez un ongle dans la rainure située à l'extrémité de la carte SD.*

- 1. Retirez la façade amovible du Parrot ASTEROID Smart.
- 2. Insérez la carte SD dans l'emplacement prévu à cet effet, situé derrière la façade amovible, en orientant la zone de contact vers la gauche.

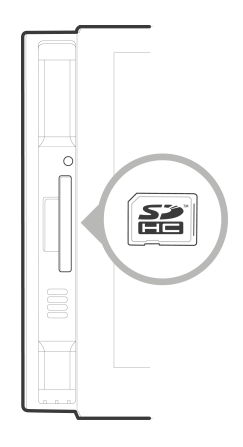

- 3. Replacez la façade amovible.
- 4. Appuyez sur Musique.
- 5. Appuyez sur Carte SD pour lancer la lecture aléatoire ou sur Parcourir pour naviguer dans le contenu de votre carte SD et sélectionner un morceau manuellement.

*Note : Appuyez sur la touche pour modifier certains réglages (audio, répétition, aléatoire).*

Avant de retirer la carte SD du Parrot ASTEROID Smart, sélectionnez Paramètres > Paramètres avancés > Stockage > Démonterla carte SD.

*Note : Lorsque vous êtes sur le menu principal, vous pouvez également appuyer sur > Carte SD > Démonter la carte SD.*

## <span id="page-26-0"></span>Entrée audio analogique

Vous pouvez utiliser un câble Jack / Jack (non fourni) pour connecter un lecteur audio non compatible Bluetooth et n'étant pas équipé d'une sortie USB (ex : lecteur CD) au Parrot ASTEROID Smart.

- 1. Connectez le lecteur audio.
- 2. Appuyez sur la touche SOURCE de la télécommande ou appuyez sur Musique sur l'écran.
- 3. Sélectionnez Entrée ligne.
- 4. Lancez la lecture depuis votre lecteur audio.

Pour masquer cette source, sélectionnez Paramètres > Son > Entrée ligne.

## <span id="page-26-1"></span>Lecteur audio Bluetooth

*Note : Le Parrot ASTEROID Smart vous permet d'utiliser la fonction téléphonie et streaming audio via Bluetooth avec 2 téléphones différents, sans avoir à déconnecter l'un des 2 appareils.*

Vous pouvez utiliser le Parrot ASTEROID Smart pour écouter des fichiers musicaux stockés sur un lecteur audio Bluetooth, si celui-ci supporte le profil A2DP (Advanced Audio Distribution Profile). Si votre source audio supporte le profil A2DP, il apparaît dans les sources audio disponibles.

*Note : Consultez la page compatibilité sur notre site web pour vérifier si votre téléphone supporte le profil A2DP : [www.parrot.com/fr/compatibility.](http://www.parrot.com/fr/compatibility)*

Si vous utilisez le lecteur audio pour la 1ère fois, vous devez tout d'abord l'appairer au Parrot ASTEROID Smart. Si le lecteur audio est déjà jumelé au Parrot ASTEROID Smart :

- 1. Appuyez sur Musique > Audio Bluetooth.
- 2. Lancez la lecture d'un morceau sur votre lecteur audio.

### <span id="page-26-2"></span>Radio

#### Pour accéder à la fonction radio, appuyez sur Musique > Radio.

*Note : La fréquence par défaut est celle de la dernière radio que vous avez écoutée.*

Sélectionner le mode d'utilisation

Pour sélectionnerle mode d'utilisation :

- 1. Appuyez sur Musique.
- 2. Appuyez surla touche Parcourir située à côté de Radio.

3. Sélectionnez un mode parmi les suivants : Mes favoris, Full scan, Manuel FM et Manuel AM.

#### Affichage

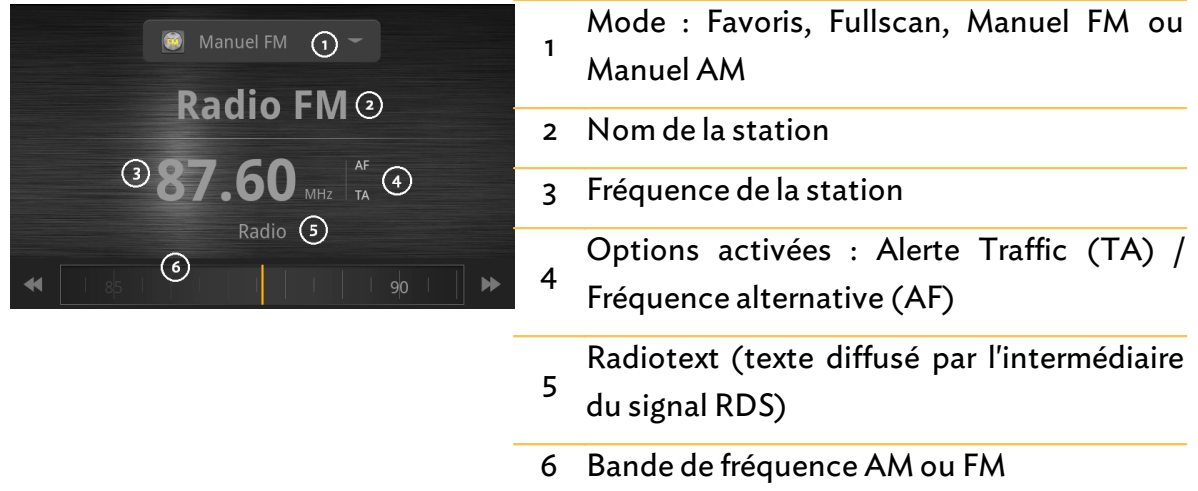

Sélectionner manuellement une fréquence

Pour sélectionner une fréquence :

- 1. Appuyez sur Musique > Radio.
- 2. Assurez-vous d'avoir sélectionné le mode Manuel FM.
- 3. Faites glisser le curseur vers la gauche ou vers la droite pour sélectionner une fréquence.

Lancer une recherche automatique de stations

Pour obtenir la liste de l'ensemble des stations disponibles, appuyez sur la touche  $\equiv$ et appuyez sur Nouveau scan > OK.

Mémoriser une station

Pour mémoriser une station, appuyez sur la touche  $\equiv$  puis sélectionnez l'option Ajouter aux favoris.

Pour accéder aux stations mémorisées, appuyez sur la touche Mode et sélectionnez Favoris.

> Vos stations mémorisées apparaissent en bas de l'écran.

*Note: Le nombre de stations que vous pouvez enregistrer est limité à 200.*

Modifier les paramètres de la radio

Appuyez sur la touche  $\equiv$ et sélectionnez Paramètres.

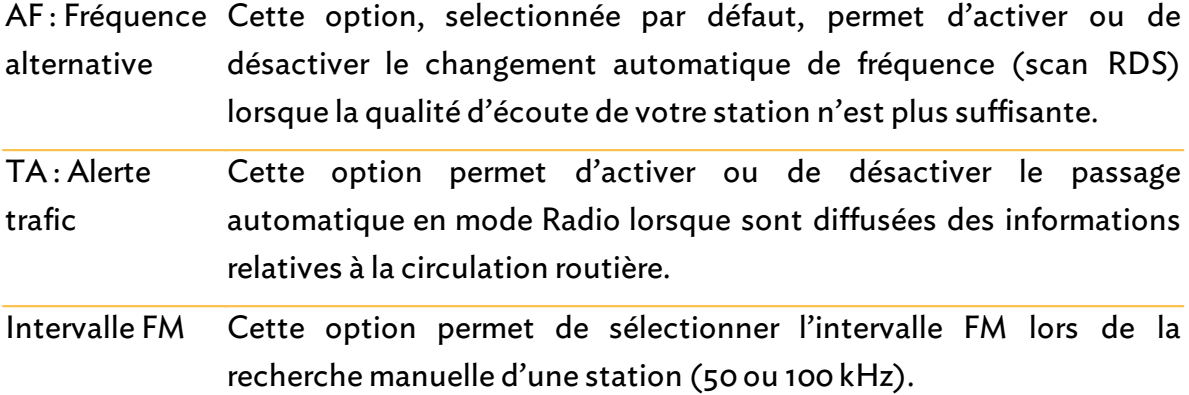

*Note : Le mode Intervalle FM est uniquement disponible pour la région Europe.*

## <span id="page-29-0"></span>Internet

*Avertissement: La connexion à Internet via une clé 3G requière une offre d' abonnement auprès d'un opérateur téléphonique. L'utilisation de ce service peut engendrer des frais de roaming importants. Vérifiez les conditions de votre abonnement et votre suivi de consommation auprès de votre opérateur. Parrot décline toute responsabilité concernant les coûts associés.*

## <span id="page-29-1"></span>Connexion avec une clé 3G / 4G

*Note : Consultez la page compatibilité 3G sur notre site web pour afficher la liste des clés 3G / 4G compatibles avec le Parrot ASTEROID Smart : www.parrot.com/fr/ compatibility/3G.*

- 1. Connectez une clé 3G / 4G au Parrot ASTEROID Smart via le câble USB. > Une pop-up apparait.
- 2. Si nécessaire, activez le partage de connexion USB surle Parrot ASTEROID Smart.

*Note: Vous pourrez par la suite modifier ce réglage en sélectionnant Paramètres > Sans fil et réseaux > Réseaux de données mobiles > Via Périphériphériques USB. Parmi les périphériques de connexion, sélectionnez votre clé 3G/4G, sélectionnez Oublier code PIN > Oublier.*

- 3. Si nécessaire, entrez votre code PIN puis appuyez sur OK. Cochez l'option Mémoriser si vous préférez que le code PIN ne vous soit pas demandé à chaque redémarrage du Parrot ASTEROID Smart.
- 4. Si nécessaire, sélectionnez votre APN (Access Point Name) dans la liste proposée. Cette information est disponible dans la documentation fournie avec votre clé 3G / 4G. Si votre APN ne figure pas dans la liste, vous pouvez l'ajouter en sélectionnant Paramètres > Sans fil et réseaux > Réseaux de données mobiles > Points d'accès personnalisés.
- 5. Patientez jusqu'à ce que la connexion soit établie. Vous pouvez également appuyer sur la touche  $\hookrightarrow$  et naviguer dans les menus pendant que la connexion s'établit.

## <span id="page-30-0"></span>Partage de connexion 3G via Bluetooth

Si vous disposez d'un téléphone supportant le profil Bluetooth DUN (Dial-Up Networking) ou PAN (Personal Area Network), la connexion via Bluetooth de votre téléphone au Parrot ASTEROID Smart vous permettra de partager la connexion 3G du téléphone.

*Note : Consultez la page compatibilité sur notre site web pour vérifier si votre téléphone permet le partage de connexion 3G via Bluetooth et consulter la procédure correspondante: www.parrot.com/fr/compatibility.*

- 1. Vérifiez que le partage de connexion sur votre téléphone est autorisé. Cette procédure diffère selon le modèle de votre téléphone.
- 2. Si nécessaire, activez le partage de connexion Bluetooth sur le Parrot ASTEROID Smart.

*Note: Vous pourrez par la suite modifier ce réglage en sélectionnant Paramètres > Sans fil et réseaux > Réseaux de données mobiles > Via Partages Bluetooth.*

- 3. Connectez votre téléphone au Parrot ASTEROID Smart via Bluetooth. > Une pop-up apparaît.
- 4. Si nécessaire, sélectionnez votre APN (Access Point Name) dans la liste proposée. Vous pourrez parla suite modifier ce réglage en sélectionnant Paramètres > Sans fil et réseaux > Réseaux de données mobiles.

*Note : Le partage de connexion 3G via Bluetooth n'est pas disponible lorsque le mode Dual est activé.*

### <span id="page-30-1"></span>Partage de connexion 3G via USB

Si vous disposez d'un téléphone supportant le partage de connexion 3G via USB, connecter votre téléphone au Parrot ASTEROID Smart avec un câble USB / micro USB (non fourni) vous permettra de partagerla connexion 3G du téléphone.

*Note : Consultez la page compatibilité sur notre site web pour vérifier si votre téléphone permet le partage de connexion 3G via USB et consulter la procédure correspondante : www.parrot.com/fr/compatibility.*

- 1. Assurez-vous que le clavier de votre téléphone est déverrouillé puis connectez le au Parrot ASTEROID Smart en utilisant le câble USB / micro-USB fourni avec votre téléphone. Cette connexion permet également de recharger la batterie de votre téléphone.
	- > Une pop-up apparaît.
- 2. Sélectionnez Activer.

3. Sélectionnez votre APN (Access Point Name) dans la liste proposée puis cochez l'option Sélectionner. Vous pourrez par la suite modifier ce réglage en sélectionnant Paramètres > Sans fil et réseaux > Réseaux de données mobiles.

*Note : Consultez le guide utilisateur de votre téléphone pour plus d'informations.*

#### <span id="page-31-0"></span>Connexion à un réseau Wi-Fi

Si votre téléphone permet de partager sa connexion 3G via Wi-Fi® ou si un réseau Wi-Fi est disponible à proximité de votre véhicule :

- 1. Activez cette fonction sur votre téléphone.
- 2. Dans le menu Paramètres du Parrot ASTEROID Smart, appuyez sur Sans fil et réseaux > Wi-Fi.
- 3. Activez l'option Wi-Fi.
	- > La liste des réseauxWi-Fi s'affiche.
- 4. Sélectionnez le réseau Wi-Fi généré par votre smartphone.
- 5. Entrez le mot de passe si nécessaire.

## <span id="page-31-1"></span>Utiliser l'ASTEROID Market

Vous avez la possibilité d'utiliser plusieurs types d'applications avec le Parrot ASTEROID Smart : musique, géolocalisation, aide à la conduite.

Les applications disponibles sont différentes selon le pays d'utilisation. Certaines applications peuvent nécessiter un abonnement.

Le Parrot ASTEROID Smart est multitâches : plusieurs applications peuvent être utilisées en même temps. Vous pouvez par exemple écouter une Webradio et utiliser une application d'aide à la conduite en même temps.

Pour plus d'informations sur l'utilisation des applications disponibles, consultez la page web de l'ASTEROID Market : [www.parrotasteroid.com](http://www.parrotasteroid.com).

Créer un compte ASTEROID Market

- 1. Sur votre ordinateur ou votre smartphone, connectez-vous sur: <https://www.parrotasteroid.com/asteroidmarket>.
- 2. Cliquez sur Créer un compte.
- 3. Suivez les instructions à l'écran.

*Avertissement : Une fois votre compte créé, les champs Identifiants et Pays ne seront plus modifiables. Les applications disponibles sur l'ASTEROID Market dépendront du pays que vous aurez sélectionné.*

Le code de confirmation d'achat est un code à 4 chiffres. Ce code vous sera demandé à

#### chaque transaction payante surl'ASTEROID Market.

Associer un produit ASTEROID à un compte ASTEROID Market

- 1. Sur votre Parrot ASTEROID Smart, lancez l'application ASTEROID Market .
- 2. Entrez vos identifiants, puis appuyez sur Se connecter.

#### Télécharger et installer une application

Avant de commencer, vous devez impérativement créer votre compte sur l'ASTEROID Market et associer ce compte à votre Parrot ASTEROID Smart (voir sections précédentes).

Vous pouvez télécharger une application depuis votre Parrot ASTEROID Smart ou sur l'ASTEROID Market.

*Note : Afin d'éviter une consommation de data trop importante, nous vous recommandons de télécharger vos applications sur le site <https://www.parrotasteroid.com/asteroidmarket>.*

#### Pourtélécharger une application surle site de l'ASTEROID Market :

- 1. Sur votre ordinateur, connectez-vous sur [https://www.parrotasteroid.com/](https://www.parrotasteroid.com/asteroidmarket) [asteroidmarket](https://www.parrotasteroid.com/asteroidmarket).
- 2. Insérez une carte SD sur votre ordinateur à l'emplacement prévu à cet effet ou en utilisant un adaptateur USB / SD.

*Note : Assurez-vous de disposer au moins de 2 fois la taille de l'application que vous souhaitez télécharger en espace libre sur votre carte SD. Si ce n'est pas le cas, l'application ne sera pas téléchargée ni installée.*

- 3. Sélectionnez une application puis cliquez surTélécharger.
	- > Le téléchargement d'un fichier avec l'extension .ppk se lance.
- 4. Une fois le téléchargement terminé, déplacez ce fichier sur votre carte SD.

*Avertissement : Ne renommez pas le fichier téléchargé.*

#### 5. Connectez la carte SD sur votre Parrot ASTEROID Smart.

Pourinstaller une application sur votre Parrot ASTEROID Smart :

1. Sélectionnez ASTEROID Market, puis Mes applications.

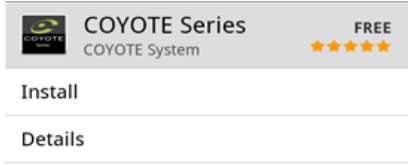

- > La liste des applications disponibles ainsi que leurs statuts apparait.
- 2. Sélectionnez l'application à installer et sélectionnez Installer.

#### Quitter une application

Le fait de sortir d'une application du Parrot ASTEROID Smart sans la quitter n'interrompt pas forcément votre consommation de data 3G :

- Certaines applications peuvent fonctionner en arrière plan.
- En sortant des applications musique, vous continuez à charger la mémoire tampon avec le morceau en cours.

*Note: La taille de la mémoire tampon dépend de la capacité de la carte SD insérée dans le Parrot ASTEROID Smart. Les datas ne sont plus téléchargées dès que la mémoire tampon est pleine.*

Afin de vous assurer que vous ne consommez plus de data 3G, vous devez impérativement quitter l'application. Pour cela, appuyez sur la touche  $\equiv$  et sélectionnez Quitter.

Désinstaller une application

- 1. Sélectionnez Asteroid Market > Mes applications.
	- > La liste des applications installées surle Parrot ASTEROID Smart apparait.
- 2. Sélectionnez l'application.
- 3. Sélectionnez Désinstaller.

### <span id="page-33-0"></span>Utiliser le navigateur web

Pour accéder à l'application, appuyez sur Applications > Navigateur.

Naviguer sur une page Web

- Pour accéder à une page Web :
	- 1. Appuyez surla barre d'adresse. > Le clavier tactile apparaît.

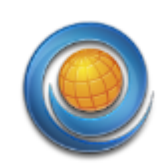

2. Entrez l'adresse de la page Web.

*Note : En même temps que vous saisissez l'adresse, les adresses de pages Web correspondantes apparaissent à l'écran. Appuyez sur une adresse pour accéder directement à cette page Web ou continuez la saisie.*

#### 3. Appuyez sur Ok pour valider.

Glissez votre doigt sur l'écran pour naviguer et afficher d'autres zones de la page

Web.

Appuyez sur la loupe en bas de l'écran qui apparaît lorsque vous touchez l'écran pour zoomer/dézoomerrapidement. Pincez l'écran pour zoomer. Ecartez vos doigts surl'écran pour dézoomer.

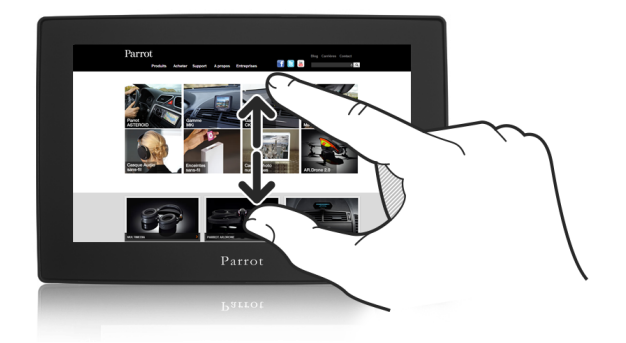

Ouvrir un lien dans une page Web

- Appuyez sur une adresse de page web (URL) pour l'ouvrir. Appuyez et maintenez le lien pour afficher plus d'options.
- Appuyez sur une adresse de messagerie pour ouvrir un nouveau mail. Appuyez et maintenez l'adresse de messagerie pour ouvrir un menu permettant d'envoyer un email et de copier l'adresse.

#### Gérer les fenêtres du navigateur

Ouvrez plusieurs fenêtres du navigateur pour passer plus facilement d'un site Web à un autre. Vous pouvez ouvrir jusqu'à huit fenêtres du navigateur.

Sur votre navigateur, appuyez sur  $\equiv$  > Nouvelle fenêtre.

> Une nouvelle fenêtre du navigateur s'ouvre et va à la page d'accueil définie.

- Pour commuter entre les fenêtres du navigateur : pendant l'affichage d'une page Web, appuyez sur  $\equiv$  > Fenêtres. Sélectionnez la fenêtre du navigateur à afficher.
- Appuyez sur \* pour fermer une fenêtre.

#### Copier/coller du texte

Pour sélectionner du texte :

- 1. Appuyez pendant 2 secondes sur un mot.
- 2. Glissez les marqueurs de début et de fin pour mettre en surbrillance le texte à sélectionner.

Pour copier/coller du texte :

1. Après avoir sélectionné le texte à partager, appuyez surla page.

> Le texte sélectionné est alors copié dans le presse-papiers.

- 2. Dans un champ de saisie de texte (ex : lors de la composition d'un message), appuyez pendant 2 secondes surl'emplacement où vous souhaitez collerle texte.
- 3. Appuyez sur Coller.

#### Rechercher du texte

Lors de l'affichage d'une page Web, appuyez sur  $\equiv$  > Plus > Rechercher sur la page.

Tapez le sujet de votre recherche. Pendant que vous saisissez des caractères, les caractères correspondants sont mis en surbrillance. Appuyez sur la flèche gauche ou droite pour aller à l'élément correspondant précédent ou suivant.

#### Gérer les favoris

Vous pouvez stocker autant de favoris que vous souhaitez sur votre Parrot ASTEROID Smart.

Pour ouvrir un favori :

- 1. Lors de l'affichage d'une page Web, appuyez sur  $\equiv$  > Favoris.
- 2. Appuyez surle favori à ouvrir.

Pour ajouter un favori :

- 1. Lors de l'affichage d'une page Web, appuyez sur  $\equiv$  > Plus > Ajouter un favori.
- 2. Modifiez si nécessaire le nom du favori puis appuyez sur Ok.

#### Pour modifier un favori :

- 1. Lors de l'affichage d'une page Web, appuyez sur  $\equiv$  > Favoris.
- 2. Appuyez et restez appuyé surle favori à modifier.
- 3. Appuyez sur Modifierle favori puis appuyez sur Ok.

Pour modifier l'affichage des favoris :

- 1. Lors de l'affichage d'une page Web, appuyez sur  $\equiv$  > Favoris.
- 2. Sur l'onglet Favoris, appuyez sur  $\equiv$  puis sur Miniatures ou Liste pour changer la vue.

#### Gérer l'historique

Pour afficher une page consultée précédemment :

1. Lors de l'affichage d'une page Web, appuyez sur  $\equiv$  > Favoris.

- 2. Appuyez sur l'onglet Historique.
- 3. Appuyez surla page Web à afficher.

Pour effacer l'historique :

- 1. Lors de l'affichage d'une page Web, appuyez sur  $\equiv$  > Favoris.
- 2. Appuyez sur l'onglet Historique.
- 3. Appuyez sur  $\equiv$  > Effacer l'historique.

Pour afficher une page fréquemment visitée :

- 1. Lors de l'affichage d'une page Web, appuyez sur  $\equiv$  > Favoris.
- 2. Appuyez surl'onglet Les + visités.
- 3. Surl'onglet Les + visités, appuyez surla page à afficher.

#### Réglages

Pour configurer la page d'accueil :

- 1. Appuyez sur  $\equiv$  > Plus > Paramètres > Page d'accueil.
- 2. Appuyez surla barre d'adresse. > Le claviertactile apparaît.
- 3. Entrez l'adresse de la page d'accueil à utiliser.
- 4. Appuyez sur Ok pour valider.

Pour personnaliser le navigateur Web et définir les options d'affichage, de confidentialité et de sécurité, appuyez sur  $\equiv$  > Plus > Paramètres lorsque vous êtes sur l'écran de navigation.

#### Pour afficher les pages dans le sens de la largeur:

- 1. Appuyez sur  $\equiv$  > Plus > Paramètres.
- 2. Activez le Mode Paysage.

*Note : Par défaut, le Parrot ASTEROID Smart ajuste automatiquement les pages à l'écran. Pour désactiver cette option, appuyez sur > Plus > Paramètres > Ajustement auto des pages.*

## <span id="page-37-0"></span>Vidéo

*Avertissement : La fonction vidéo (en dehors du flux vidéo provenant de la caméra de recul) du Parrot ASTEROID Smart est dangereuse et illégale dans de nombreux pays si elle est utilisée en cours de conduite. Cette fonction est donc inaccessible pendant que le véhicule est en déplacement. Pour regarder une vidéo sur le Parrot ASTEROID Smart, stationnez votre véhicule en lieu sûr et serrez le frein à main.*

Les entrées CAM et Video-In prennent en charge les standards vidéo NTSC et PAL.

### <span id="page-37-1"></span>Caméra de recul

Si votre véhicule est équipé d'une caméra de recul, vous pouvez utiliser l'écran du Parrot ASTEROID Smart pour visualiser le flux vidéo de cette caméra afin de faciliter vos stationnements en marche arrière. Consultez le schéma d'installation p.9 et la section "Installation d'une caméra de recul" pour plus d'informations sur la connexion de la caméra de recul au Parrot ASTEROID Smart.

Le flux vidéo de la caméra de recul apparait automatiquement lorsque vous roulez en marche arrière. L'image provenant de la caméra de recul peut paraitre inversée.

*Note : A tout moment, appuyez sur Video switch pour basculer entre la vidéo provenant de la caméra de recul et la vidéo provenant d'un iPod connecté via un câble AV / iPod.*

### <span id="page-37-2"></span>Lecture d'une vidéo depuis une source externe

### Vous pouvez afficher surle Parrot ASTEROID Smart une vidéo provenant d'une source vidéo externe.

*Note : Vous pouvez lire sur le Parrot ASTEROID Smart les fichiers vidéo synchronisés via iTunes sur un iPod (ou iPhone supportant la fonction vidéo). Les vidéos enregistrées via la caméra de l'iPod ne sont pas visualisables sur le Parrot ASTEROID Smart.*

- 1. Connectez votre source vidéo au Parrot ASTEROID Smart en utilisant un câble AV (non fourni) (schéma p.9).
- 2. Appuyez sur Applications > Entrée vidéo.
- 3. Lancez la lecture d'une vidéo sur votre source.

*Note : A tout moment, appuyez sur Video switch pour basculer entre la vidéo provenant de la caméra de recul et la vidéo provenant d'une source externe connecté via un câble AV /* *iPod.*

## <span id="page-38-0"></span>Lecture de fichiers vidéo depuis une carte SD

Vous pouvez lire sur le Parrot ASTEROID Smart les fichiers vidéo enregistrés sur une carte SD. Les fichiers vidéos sur votre carte SD peuvent être au format MP2, MP4, H263, H264, WMV et SPARK.

1. Insérez la carte SD dans l'emplacement prévu à cet effet, situé derrière la façade amovible.

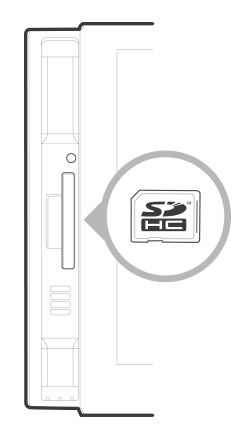

- 2. Appuyez sur Applications > Galerie.
- 3. Sélectionnez la vidéo en appuyant surl'icône correspondante.

Utilisez les commandes à l'écran pour lire ou mettre en pause la vidéo et passer aux vidéos précédentes ou suivantes.

Avant de retirer la carte SD du Parrot ASTEROID Smart, sélectionnez Paramètres > Paramètres avancés > Stockage > Démonterla carte SD. Les applications se servent de la carte SD pour fonctionner. Afin de garantir l'intégrité du contenu de votre carte SD, nous vous recommandons d'effectuer cette manipulation.

*Note : Lorsque vous êtes sur le menu principal, vous pouvez également appuyer sur > Carte SD > Démonter la carte SD.*

## <span id="page-38-1"></span>Utilisation d'un écran branché à la sortie vidéo

Les bornes de sortie vidéo permettent de brancher un écran pour les passagers arrière afin qu'ils puissent visualiser les vidéos enregistrées sur votre carte SD. Consultez le schéma d'installation p.9 pour plus d'informations sur la connexion de l'écran pour les passagers arrière au Parrot ASTEROID Smart.

*Avertissement : N'installez jamais l'écran à un endroit où le conducteur pourrait voir les vidéos pendant la conduite.*

## <span id="page-39-0"></span>Réglages

## Date / heure

- Pour définir votre fuseau horaire, sélectionnez Paramètres > Date et heure > Définirle fuseau horaire.
- Pour choisirle format de la date, sélectionnez Paramètres > Date et heure > Choisir le format de date.
- Pour choisirle format de l'heure, sélectionnez Paramètres > Date et heure et cochez/ décochez Utiliserle format 24h.

Vous pouvez choisir de mettre à jour l'heure du Parrot ASTEROID Smart automatiquement via le signal GPS. Pour cela, sélectionnez Paramètres > Date et heure et cochez Automatique.

Vous pouvez également entrerla date et l'heure manuellement. Pour définirla date :

- 1. Sélectionnez Paramètres > Date et heure > Définirla date.
- 2. Sélectionnez les chiffres pour faire apparaître le clavier numérique et sélectionnez Ok pour confirmer. Vous pouvez également sélectionnez les touches + et -.
- 3. Sélectionnez Définir.

Pour définir l'heure :

- 1. Sélectionnez Paramètres > Date et heure > Définirl'heure.
- 2. Sélectionnez les chiffres pour faire apparaître le clavier numérique et sélectionnez Ok pour confirmer. Vous pouvez également sélectionnez les touches + et -.
- 3. Sélectionnez Définir.

*Note : Le fuseau horaire correspondant à la ville de Paris est celui de Bruxelles.*

## <span id="page-40-0"></span>Téléphone

#### Inverser l'ordre nom / prénom

Vous avez la possibilité d'inverser l'ordre « nom / prénom » ou « prénom / nom » au sein du répertoire. Cette option peut être utile en cas de problème lors de l'utilisation de la fonction reconnaissance vocale.

- 1. Sélectionnez Téléphone > Contacts.
- 2. Appuyez sur la touche  $\equiv$  > Ordre de tri.
- 3. Effectuez votre réglage et appuyez sur Ok pour confirmer.

*Note : Selon le modèle de votre téléphone, il peut être impossible d'inverser l'ordre nom / prénom.*

#### Définir la sonnerie

- Pour modifierla sonnerie lorsque vous recevez un appel, sélectionnez Paramètres > Son > Sonnerie du téléphone.
- Pour modifier la sonnerie de vos notifications, sélectionnez Paramètres > Son > Sonnerie de notification.

#### Masquer les contacts sans numéro

Pour afficher/ masquerles contacts sans numéro sur votre répertoire :

- 1. Sélectionnez Téléphone > Contacts.
- 2. Appuyez sur  $\equiv$  > Filtrer.
- 3. Sélectionnez Ok pour valider.

### <span id="page-40-1"></span>Audio

Régler le volume

Pour effectuer un réglage du niveau de volume, sélectionnez Paramètres > Son > Volume. Sélectionnez le type de volume que vous souhaitez modifier puis déplacez les curseurs pour effectuer vos réglages.

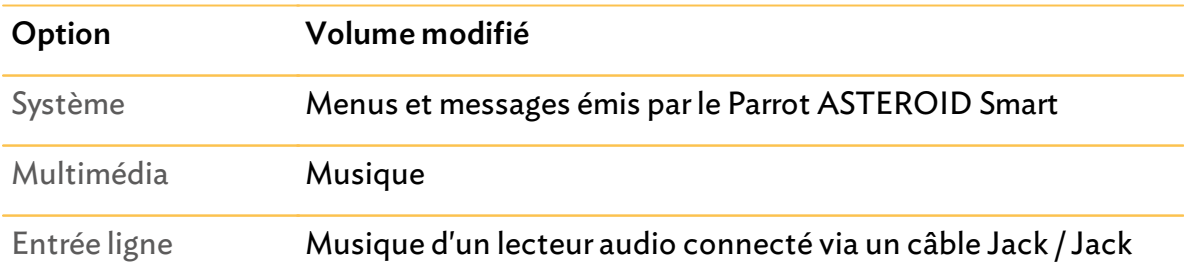

Pour activer ou désactiver l'effet Virtual Super Bass, sélectionnez Paramètres > AudioFX et cochez la case Virtual Super Bass 2.

Le paramètre Intensité de l'effet permet d'ajuster le niveau des fréquences graves générées parl'effet Virtual Super Bass.

Pour modifierla fréquence de coupure et l'intensité, déplacez le curseur.

## Utiliser la fonction Car spatialization

Téléphonie Communications

La fonction Car spatialization permet d'obtenir un rendu du son en trois dimensions. Pour utiliser cette fonction, sélectionnez Paramètres > AudioFX > Car spatialization.

Vous pouvez choisir entre 4 réglages de position : au niveau du siège conducteur, du siège passager, des sièges avant ou de tous les sièges de la voiture.

- Si vous choisissez de vous placer au niveau du siège conducteur ou du siège passager, vous pouvez déplacer le curseur pour déplacer le son vers votre gauche ou vers votre droite.
- Si vous choisissez de vous placer au niveau des sièges avant, les sons directs sont automatiquement placés au centre, entre les deux sièges.
- Si vous choisissez de vous placer au niveau de la voiture, les sons directs sont automatiquement placés au centre de la voiture.

#### Utilser l'effet Virtual Super Bass 2

L'effet Virtual Super Bass permet d'amplifierles basses fréquences de manière psychoacoustique.

- 
- Déplacez le curseur pour obtenir la fréquence de coupure et l'intensité de l'effet désirés.
- Le paramètre Fréquence de coupure permet de choisir la fréquence de coupure basse des haut-parleurs (fréquence la plus basse que les haut-parleurs peuvent générer naturellement). L'effet Virtual Super Bass reproduira les fréquences inférieures à cette fréquence de coupure.

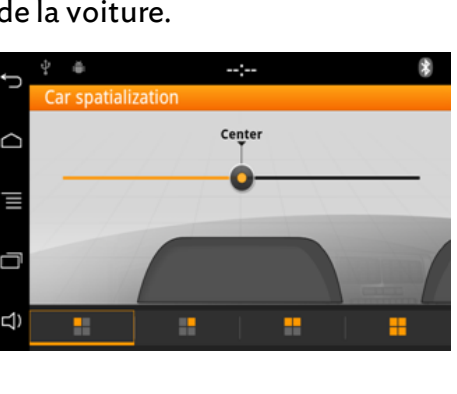

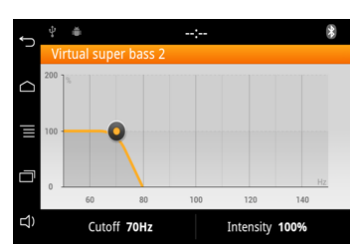

#### Utiliser l'égaliseur

L'égaliseur permet de régler les fréquences basses, moyennes et aigues selon vos préférences. Pour utiliserl'égaliseur, sélectionnez Paramètres > AudioFX > Egaliseur.

- Pour activer ou désactiver l'égaliseur, sélectionnez Paramètres > AudioFX et cochez la case Egaliseur.
- Sélectionnez l'un des 6 préréglages par défaut pour ajusterles fréquences selon vos préférences.
- Vous pouvez également régler les fréquences manuellement et enregistrer jusqu'à trois réglages personnalisés. Pour cela :
	- 1. Sélectionnez l'un des réglages personnalisés (Perso 1, Perso 2, Perso 3).
	- 2. Déplacez les curseurs pour obtenir le gain désiré selon la bande de fréquence.
		- > Votre réglage personnalisé est sauvegardé.

Modifier la balance

Pour activer ou désactiver l'égaliseur, sélectionnez Paramètres > AudioFX et cochez la case Balance / Fader.

Vous pouvez modifier la répartition du son dans l'habitacle afin d'obtenir un confort d'écoute optimal pourtous les sièges occupés de votre véhicule. Pour cela :

- 1. Sélectionnez Paramètres > AudioFX > Balance / Fader.
- 2. Déplacez le curseur pour régler la balance (droite / gauche) et le fader (avant / arrière).

#### Utiliser la fonction Loudness

La fonction Loudness est un ajustement dynamique des fréquences graves et aigües en fonction du volume d'écoute. Cette fonction permet de compenser la perte de sensibilité de l'oreille humaine au niveau des hautes et basses fréquences lorsque le volume est faible.

Pour activer ou désactiver la fonction Loudness, sélectionnez Paramètres > AudioFX et cochez la case Loudness.

Pour utiliser cette fonction, sélectionnez Paramètres > AudioFX > Loudness. Réglez le Loudness sur médium ou sur fort si vous écoutez principalement votre musique à un volume faible.

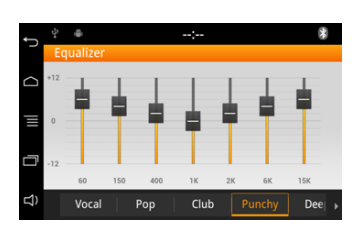

Utiliser le subwoofer

- La fonction Subwoofer permet d'activer et de régler la sortie subwoofer. Pour activer ou désactiver cette fonction, sélectionnez Paramètres > AudioFX et cochez la case Subwoofer. Pourla régler, sélectionnez Paramètres >AudioFX > Subwoofer.
- Le paramètre Fréquence de coupure permet de choisir la fréquence maximale envoyée à la sortie subwoofer. Le paramètre Amplitude permet de régler son niveau.

*Note : La sortie subwoofer doit être raccordée à un amplificateur externe ou à un caisson de basse amplifié.*

## <span id="page-43-0"></span>**Musique**

Vous pouvez modifier les paramètres suivants lorsque vous écoutez de la musique à partir d'un iPod branché au Parrot ASTEROID Smart, d'une clé USB et d'une carte SD.

#### Activer/Désactiver l'affichage des pochettes

Vous avez la possibilité d'afficherla pochette de l'album en cours de lecture si celle-ci est incluse dans les tags (métadonnées) de votre fichier audio.

Si vous souhaitez activer / désactiver l'affichage de la pochette, appuyez sur  $\equiv \rightarrow$ Pochette.

#### Associer une image à un album

Si aucune image n'est incluse dans les tags de vos fichiers audio, vous pouvez ajouter une image en format .jpg dans le dossier correspondant. Si plusieurs images sont présentes dans le dossier, le Parrot ASTEROID Smart affiche en priorité celle nommée cover.jpg.

*Note : Le poids de l'image doit être inférieur à 1Mo.*

#### Utiliser l'option aléatoire

Pour activer / désactiver la lecture aléatoire des fichiers musicaux, appuyez sur  $\equiv \rightarrow$ Lecture aléatoire en cours de lecture.

#### Utiliser l'option répétition

Pour activer / désactiver la répétition des fichiers musicaux :

- 1. En cours de lecture, appuyez sur la touche  $\equiv$  > Répétition.
- 2. Sélectionnez Désactivé, Répéterle morceau ou Tout répéter.

## <span id="page-44-0"></span>Affichage

Modifier la luminosité

- 1. Sélectionnez Paramètres > Affichage > Luminosité.
- 2. Déplacez le curseur pour modifierla luminosité de l'écran.
- 3. Appuyez sur Ok pour confirmer.

#### Passer en mode jour / mode nuit

Le mode jour / mode nuit permet d'adapter la luminosité de l'écran aux conditions de luminosité extérieures. Pour passer en mode jour / mode nuit, sélectionnez Paramètres > Affichage > Paramètres mode nuit.

Vous pouvez choisir de basculer automatiquement du mode jour au mode nuit.

- Sélectionnez le déclencheur Paramétrage automatique pour basculer en mode jour / nuit lorsque vous allumez / éteignez vos phares. Pour cela, le câble rose Illumination du câble ISO du Parrot ASTEROID Smart doit être connecté.
- Sélectionnez le déclencheur UNIKA pour basculer en mode jour / nuit lorsque vous allumez / éteignez vos phares. Pour cela, vous devez disposer d'un Parrot UNIKA dans votre véhicule.
- Sélectionnez le déclencheur GPS pour basculer en mode jour / nuit en fonction de l'heure.

Vous pouvez également choisirle signal d'activation du mode nuit.

#### Afficher les animations

Pour activer / désactiver les animations de transition d'un écran à un autre affichées lorsque vous utilisez le Parrot ASTEROID Smart, sélectionnez Paramètres > Affichage > Animation.

#### <span id="page-44-1"></span>Réseau

Activer les services de localisation

Pour activer / désactiver les services de localisation, appuyez sur Paramètres > Localisation et sécurité.

L'option Utiliser réseaux sans fil permet de déterminer approximativement votre emplacement en utilisant le Wi-Fi ou la connexion de données de votre portable.

L'option Utiliserles satellites GPS permet de déterminer votre emplacement exact via le signal GPS. Cette option nécessite une vue du ciel dégagée.

#### Activer la localisation GPS

L'option Localisation GPS permet au Parrot ASTEROID Smart de déterminer votre position exacte. Cette information est nécessaire lorsque vous utilisez des applications de géolocalisation ou d'aide à la conduite.

Vous avez la possibilité d'activer / désactiver cette option lorsque votre Parrot ASTEROID Smart se connecte à Internet. Vous pouvez également activer cette option en sélectionnant Paramètres > Localisation et sécurité > Utiliser satellites GPS.

#### Réinitialiser le GPS

En cas de problème de réception du signal GPS, vous pouvez réinitialiser le GPS. Pour cela, appuyez sur Paramètres > Localisation et sécurité > Restaurer les paramètres d'usine du GPS.

Gérer les administrateurs de l'appareil

L'ajout d'un administrateur est nécessaire pour paramétrer une adresse email professionelle.

Pour gérer les administrateurs de l'appareil, appuyez sur Paramètres > Localisation et sécurité > Administrateurs de l'appareil.

#### Envoi de rapports d'erreur

L'option Envoi de rapports d'erreur est activée par défaut. Pour la désactiver, sélectionnez Paramètres > Paramètres avancés > Rapports d'erreur.

Désactiver l'option Rapports d'erreur complet pour ne pas envoyer des numéros de téléphone provenant de la mémoire ou des fichiers du processus à l'origine de l'erreur.

#### <span id="page-45-0"></span>Bluetooth

Pour rendre le Parrot ASTEROID Smart visible ou non des autres périphériques Bluetooth, sélectionnez Sans fil et réseaux > Bluetooth > Découvrable.

Pour modifier le nom sous lequel le Parrot ASTEROID Smart est vu par les autres périphériques Bluetooth :

- 1. Sélectionnez Sans fil et réseaux > Bluetooth > Options > Nom de l'appareil.
- 2. Utilisez le clavier virtuel pour entrerle nouveau nom.
- 3. Appuyez sur OK.

## <span id="page-46-0"></span>Autres paramètres

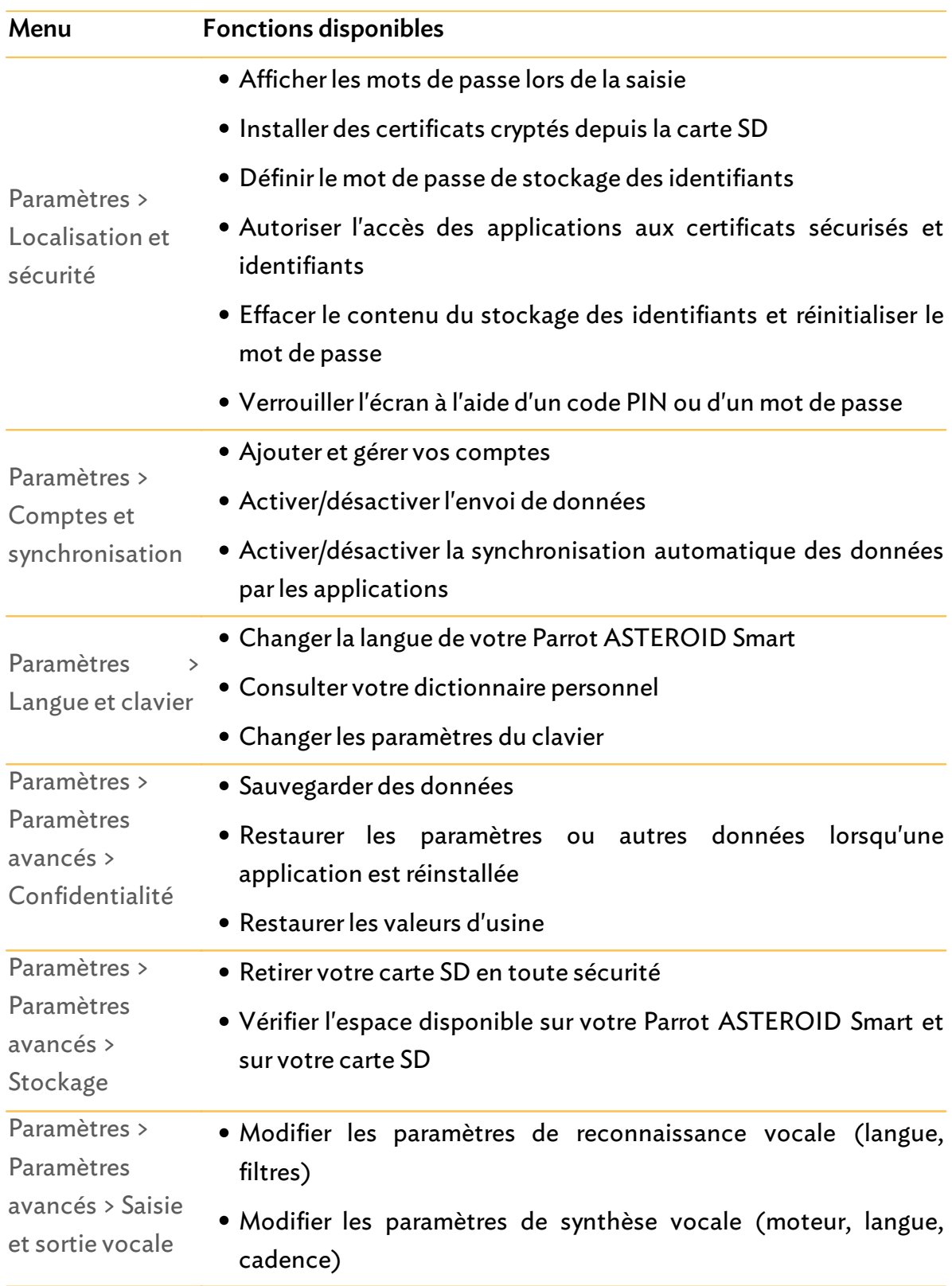

## <span id="page-47-0"></span>**Galerie**

## Utiliser la galerie

Pour ouvrirla galerie, appuyez sur Applications > Galerie. Vos photos / vidéos sont classées par albums.

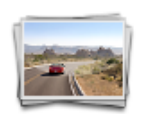

Les dossiers dans votre carte SD / périphérique USB contenant des photos et des vidéos sont également traités comme des albums et sont listés en dessous des albums prédéfinis. Appuyez sur un album pour regarder les photos et/ou vidéos dans cet album.

*Note : Si des photos / vidéos se trouvent à la racine de votre carte SD, elles sont regroupées dans le dossier sdcard.*

## <span id="page-47-1"></span>Zoomer / Dézoomer

- Appuyez deux fois sur l'écran pour zoomer rapidement. Appuyez à nouveau sur l'écran deux fois pour dézoomer rapidement.
- $\bullet$  Pincez / écartez vos doigts ou appuyez sur  $\mathbb{Q}$   $\bullet$  pour « serrer/desserrer » l'écran.

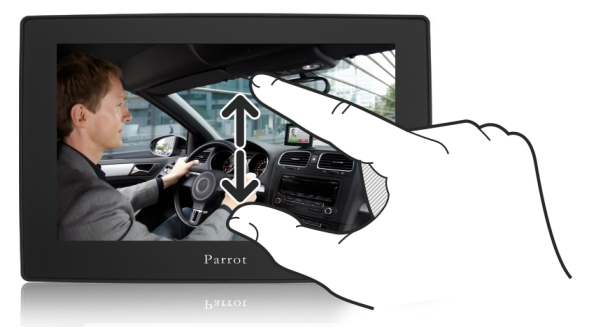

## <span id="page-47-2"></span>Editer une photo

Pour faire pivoter une image, sélectionnez l'image puis appuyez sur Menu > Plus > Rotation.

Pour rogner une image :

- 1. Sélectionnez l'image.
- 2. Appuyez sur Menu > Plus > Rogner.
- 3. Glissez votre doigt vers l'intérieur ou l'extérieur pour redimensionner le rogneur. Glissez le rogneur à l'endroit souhaité pourle déplacer surla partie de la photo à découper.

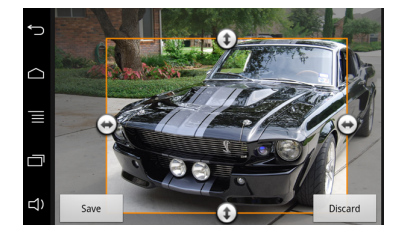

4. Appuyez sur Enregistrer pour sauvegarder les modifications.

> La photo rognée est enregistrée en tant que copie. La photo originale n'est pas modifiée.

## <span id="page-48-0"></span>Définir une image comme fond d'écran

- 1. Sélectionnez une image.
- 2. Appuyez sur Menu > Plus > Définir comme.
- 3. Glissez votre doigt vers l'intérieur ou l'extérieur pour redimensionner l'image. Glissez le cadre à l'endroit souhaité pour le déplacer sur la partie de la photo à définir comme fond d'écran.
- 4. Appuyez sur Enregistrer.

## <span id="page-49-0"></span>Applications préinstallées

## **Calculatrice**

Pour effectuer des calculs :

- 1. Appuyez sur Applications > Calculatrice.
- 2. Utilisez les touches de la calculatrice affichées à l'écran pour réaliser des opérations mathématiques de base.
- 3. Appuyez sur la touche  $\equiv$  > Fonctions avancées pour accéder aux fonctions avancées. Appuyez sur Panneau de base pour revenir aux touches. Vous pouvez également faire glisser votre doigt horizontalement pour naviguez entre le panneau de base et les fonctions avancées.

*Note : Pour effacer l'historique du calcul, sélectionnez > Effacer l'historique.*

## <span id="page-49-1"></span>Agenda

Utilisez l'application Agenda de votre téléphone pour créer et gérer des événements, des réunions et des rendez-vous.

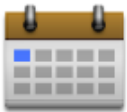

Pour accéder à l'application, appuyer sur Applications > Agenda.

#### Créer des événements

- 1. Dans Agenda, appuyez sur  $\equiv$  > Plus > Nouvel événement.
- 2. Entrez une date, un objet, un lieu et une description puis appuyez sur Suivant.
- 3. Entrez les adresses mail de vos invités puis appuyez sur la touche  $\bigcirc$ .
- 4. Si l'événement se produit régulièrement, appuyez sur Fréquence puis choisissez entre les 7 fréquences possibles.
- 5. Selectionnez des Rappels de l'événement.
- 6. Sélectionnez Ok pour validerl'événement.

#### Changer les vues de l'agenda

Quand vous ouvrez l'agenda, il affiche l'agenda du mois par défaut. Les affichages possibles sont la vue du jour, la vue de la semaine ou la vue agenda. Pour changer de vue, appuyez sur  $\equiv$ , et choisissez la vue souhaitée.

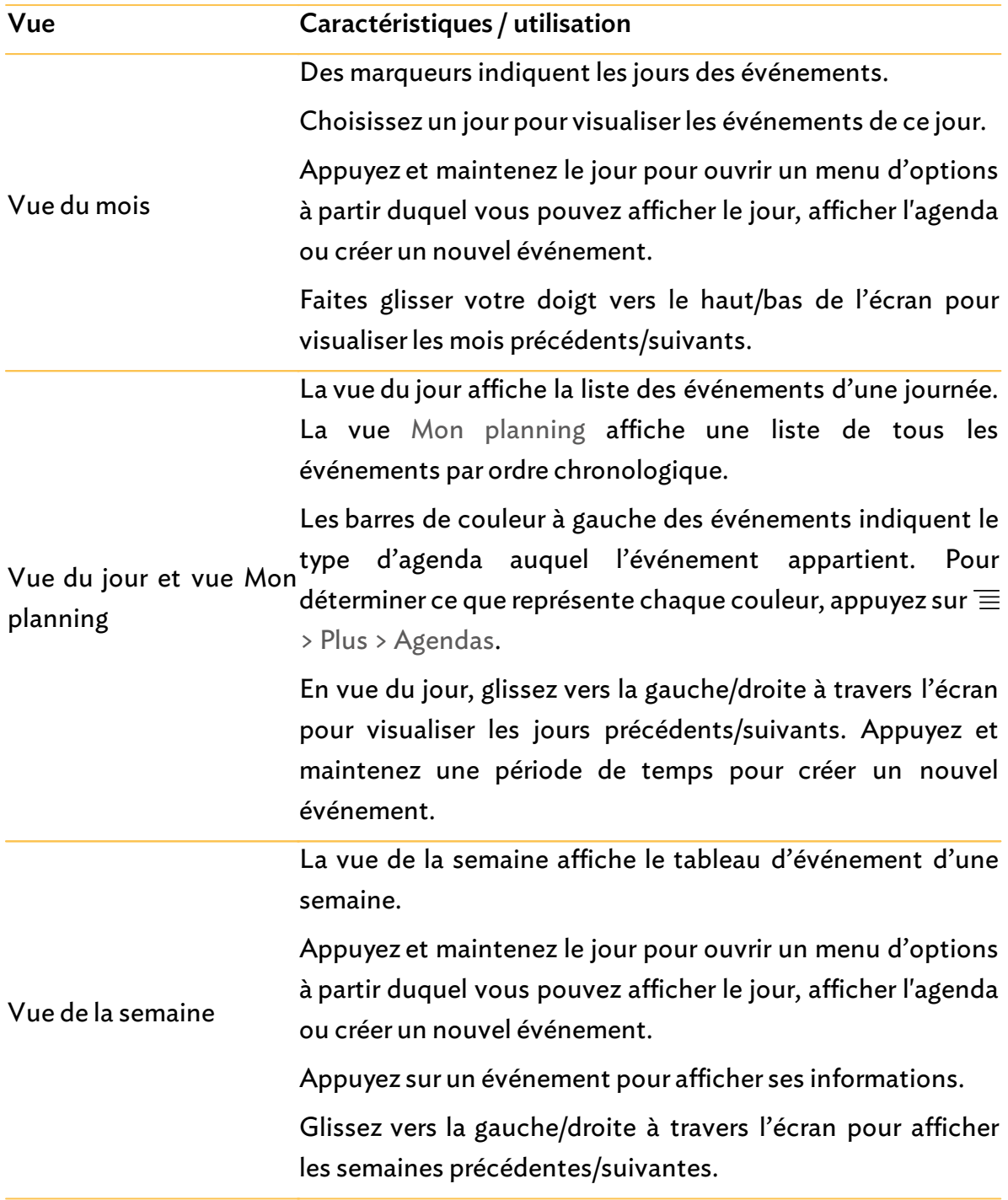

#### Gérer les événements

En vue du mois, appuyez surle jour de l'événement, puis surl'événement pourl'ouvrir.

> L'écran des informations de l'événement s'ouvre alors et affiche le sommaire de l'événement. Vous pourrez alors :

- Trouverle lieu d'un événement via l'application Maps,
- Vérifierles participants que vous avez invités à l'événement,
- Confirmer votre participation à un événement auquel vous êtes invité,
- Sélectionner un texte et faire une recherche surle Web.

• Appuyer sur l'heure du rappel pour la modifier.

Appuyez sur  $\bigcirc$  pour enregistrer vos modifications.

Pour modifier un évènement :

- 1. Appuyez sur  $\equiv$  > Modifier l'événement.
- 2. Effectuez vos modifications de l'événement.
- 3. Appuyez sur Enregistrer.

Pour supprimer un événement :

- Pendant l'affichage d'un événement, appuyez sur  $\equiv$  > Supprimer l'événement.
- Dans vue du jour, de la semaine, ou vue agenda, appuyez et maintenez un événement, puis appuyez sur Supprimerl'événement.
- Lors de l'édition d'un événement, faites défiler vers le bas de l'écran et appuyez sur Supprimer.

Si l'événement se répète, il vous est demandé si vous souhaitez supprimer cet événement et les suivants, ou Tous les événements.

#### Rappels des événements

Si vous avez défini au moins un rappel pour un événement, l'icône correspondante apparaîtra dans la zone de notification de la barre d'état en rappel de cet événement.

Pour afficher, désactiver ou répéter les rappels d'événement, appuyez sur la barre d'état, puis faites glisser votre doigt vers le bas de l'écran pour ouvrir la barre de notifications.

- Appuyez sur Effacer pour désactiver les rappels d'événement et toutes les autres notifications (telles que des nouveaux messages et des appels manqués seront également supprimés).
- Appuyez surle rappel d'événement de l'agenda. Vous verrez alors la liste de tous les rappels d'événement en attente. Appuyez sur Tout répéter pour répéter tous les rappels, ou appuyez sur Tout supprimer pour désactiver tous les rappels d'événement.
- Appuyez sur  $\supset$  pour garder les rappels en attente dans la zone des notifications de la barre d'état.

#### Paramètres

Appuyez sur  $\equiv$  > Plus > Paramètres. Choisissez la façon dont l'Agenda envoie des rappels pourles prochains événements.

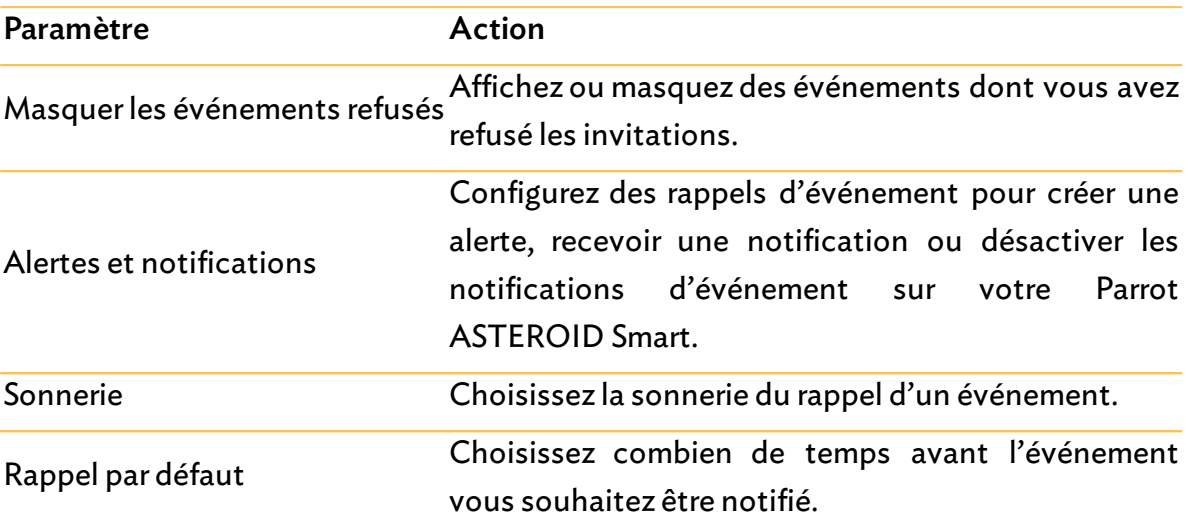

## <span id="page-53-0"></span>En cas de problème

## Avant de commencer

Assurez-vous que le message "Au revoir" apparait bien sur l'écran du Parrot ASTEROID Smart lorsque vous coupez le contact du véhicule. Consultez la section Vérifierl'installation pour plus d'informations.

Réinitialisez l'appareil. Pour cela, retirez la façade puis utilisez un stylo ou autre objet pointu pour appuyer sur la touche Reset. Appuyez sur le bouton Reset pendant 3 . Vous pouvez également restaurerles paramètres initiaux, en sélectionnant Paramètres > Paramètres avancés > Confidentialité > Restaurer valeurs d'usine.

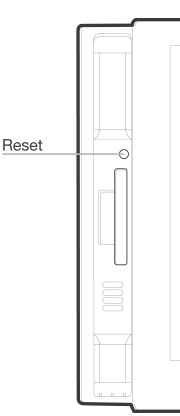

Vérifiez que vous avez la dernière mise à jour sur le Parrot ASTEROID Smart. Pour cela, sélectionnez Paramètres > A propos > Version. Comparez ce numéro de version avec celui indiqué surla page support du Parrot ASTEROID Smart.

## <span id="page-53-1"></span>Pour plus d'informations

Consultez la [FAQ](http://www.parrot.com/fr/support/faq/faq_asteroid) disponible surla page support du Parrot ASTEROID Smart.

## <span id="page-54-0"></span>Informations générales

#### Garantie

Sans préjudice de la garantie légale et de l'application des articles L.211-4, L.211-5 et L.211-12 du code de la consommation et des articles 1641 à 1646 du code civil français, PARROT garantit contractuellement pendant une durée de 12 mois à compter de la date d'achat initial effectué par le consommateur (sauf pièces d'usure garanties 6 mois), que le produit est exempt de défaut de matériaux et de fabrication, sur présentation de la preuve d'achat (date, lieu d'achat, n° de série du produit) au revendeur ou à Parrot. Pendant la durée de garantie contractuelle, le produit défectueux devra être retourné dans son emballage d'origine auprès du service aprèsvente du revendeur. Après inspection du produit, Parrot procèdera, à son choix, au remplacement ou à l'émission d'un avoir à l'exclusion de tout autre dédommagement.

La garantie ne couvre pas la mise à jour des logiciels inclus dans les produits Parrot avec des téléphones mobiles Bluetooth à des fins de compatibilité, la récupération de données, la détérioration extérieure due à une usure normale du produit, tout dommage causé par accident, une utilisation anormale ou non autorisée du produit, un produit non Parrot.

Parrot n'est pas responsable du stockage, de la perte ou de l'endommagement des données durant le transport ou la réparation. Tout produit s'avérant non défectueux sera retourné à l'expéditeur et les frais de traitement, de vérification et de transport lui seront facturé.

#### Modifications

Les explications et spécifications contenues dans ce guide utilisateur ne sont fournies qu'à titre d'information et peuvent être modifiées sans notification préalable. Ces informations sont correctes au moment de l'impression et le plus grand soin est apporté lors de leur rédaction afin de vous fournir des informations les plus précises possible.

Cependant, Parrot S.A. ne saurait être tenu responsable, directement ou indi rectement, des éventuels préjudices ou pertes de données accidentelles résultant d'une erreur ou omission au sein du présent document. Parrot S.A. se réserve le droit d'amender ou améliorer le produit ainsi que son guide utilisateur sans aucune restriction ou obligation de prévenir l'utilisateur. Dans le cadre de l'attention portée

par Parrot S.A. surl'amélioration de nos produits, il est possible que le produit que vous avez acheté diffère légèrement de celui décrit au sein du présent document. Dans ce cas, vous pourrez éventuellement trouver une nouvelle version du guide utilisateur au format électronique surle site www.parrot.com.

#### Comment recycler ce produit - Déchets d'équipements électriques et électroniques

Le symbole  $\mathbb N$  sur le produit ou sa documentation indique qu'il ne doit pas être éliminé en fin de vie avec les autres déchets ménagers. L'élimination incontrôlée des déchets pouvant porter préjudice à l'environnement ou à la santé humaine, veuillez le séparer des autres types de déchets et le recycler de façon responsable. Vous favoriserez ainsi la réutilisation durable des ressources matérielles. Les particuliers sont invités à contacter le distributeur leur ayant vendu le produit ou à se renseigner auprès de leur mairie pour savoir où et comment ils peuvent se débarrasser de ce produit afin qu'il soit recyclé en respectant l'environnement. Les entreprises sont invitées à contacter leurs fournisseurs et à consulter les conditions de leur contrat de vente. Ce produit ne doit pas être éliminé avec les autres déchets commerciaux.

#### Marques déposées

Parrot et les logos Parrot sont des marques enregistrées de PARROT SA en France et dans d'autres pays.

Le nom et le logo Bluetoothsont des marques déposées de Bluetooth® SIG, Inc. et toute utilisation de ces derniers par Parrot S.A. est faite sous licence.

"Made for iPod / iPhone / iPad" signifie qu'un accessoire électronique a été spécialement conçu pour se connecter, respectivement, avec un iPod, un iPhone ou un iPad et est certifié par le concepteur comme répondant aux normes de performance d'Apple. Apple décline toute responsabilité relative au fonctionnement de ces accessoires ou à leur conformité aux normes réglementaires et de sécurité.

iPad, iPod, iPod Touch et iPhone sont des marques d'Apple, Inc. déposées aux États-Unis et dans d'autres pays.

iPad est une marque d'Apple Inc.

Wi-Fi est une marque déposée de Wi-Fi Alliance.

Le nom « Gracenote », le logo Gracenote, le graphisme Gracenote, la mention « Powered by Gracenote » sont des marques ou des marques déposées de Gracenote aux États-Unis et/ou dans d'autres pays.

Toutes les autres marques de commerce et marques déposées mentionnées dans le présent document sont protégées par Copyright et sont la propriété de leurs

propriétaires respectifs.

#### Déclaration de conformité FCC

Le présent appareil est conforme aux CNR d'Industrie Canada applicables aux appareils radio exempts de licence. L'exploitation est autorisée aux deux conditions suivantes : (1) l'appareil ne doit pas produire de brouillage, et (2) l'utilisateur de l'appareil doit accepter tout brouillage radioélectrique subi, même si le brouillage est susceptible d'en compromettre le fonctionnement.

#### Copyrights

Identification N. 394 149 496 R.C.S. PARIS Parrot S.A. Copyright © 2012 Parrot. Tous droits réservés.

#### Déclaration de conformité

Parrot SA, 174 quai de Jemmapes, 75010 Paris, France, déclare sous son unique responsabilité que le produit, le Parrot ASTEROID Smart, décrit dans le présent guide utilisateur est en conformité avec les normes techniques IEC/EN 60065: 2002 / A1:2006 / A11: 2008 / A2: 2010 / A12: 2011, EN 300328 v1.8.1, EN 301 489-1 (2008:V1.8.1) et EN 301 489-17 v1.3.2 suivant les dispositions de la directive Radio&Telecommunication 1999/5/EC R&TTE, ainsi qu'avec les exigences de la directive relative à la sécurité 2006/95/EC et de la directive Automobile 72/245/CEE amendée parla directive 2009/19/CE.

[http://www.parrot.com/fr/support/parrot-asteroid-smart/asteroid](http://www.parrot.com/fr/support/parrot-asteroid-smart/asteroid-smart_ce_conformity_declaration.pdf)smart ce conformity declaration.pdf

Le présent appareil est conforme aux CNR d'Industrie Canada applicables aux appareils radio exempts de licence. L'exploitation est autorisée aux deux conditions suivantes : (1) l'appareil ne doit pas produire de brouillage, et (2) l'utilisateur de l'appareil doit accepter tout brouillage radioélectrique subi, même si le brouillage est susceptible d'en compromettre le fonctionnement.

Cet appareil est conforme aux limites d'exposition au rayonnement RF stipulées par la FCC et l'IC pour une utilisation dans un environnement non contrôlé. Les antennes utilisées pour cet émetteur doivent être installées et doivent fonctionner à au moins 20 cm de distance des utilisateurs et ne doivent pas être placées près d'autres antennes ou émetteurs ou fonctionner avec ceux-ci. Les installateurs doivent s'assurer qu'une distance de 20 cm sépare l'appareil (à l'exception du combiné) des utilisateurs.